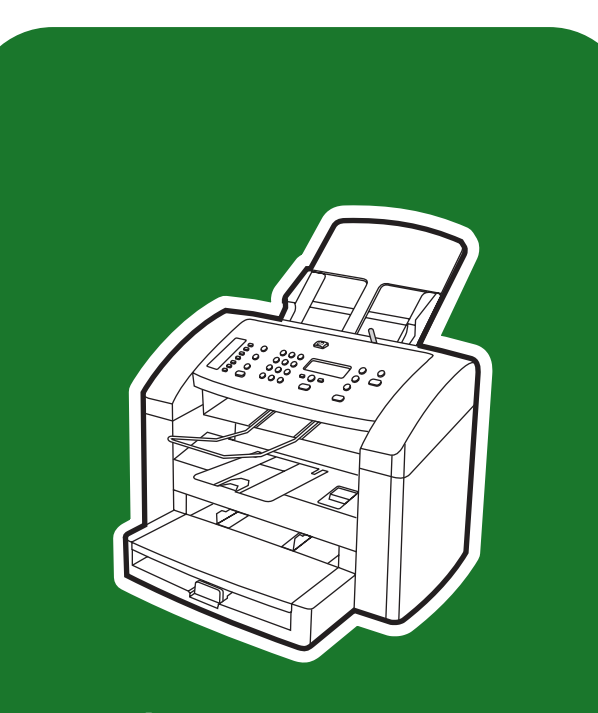

**hp** LaserJet 3015

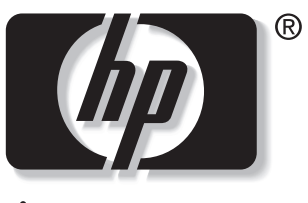

invent

**start démarrage inbetriebnahme avvio inicio startgids início**

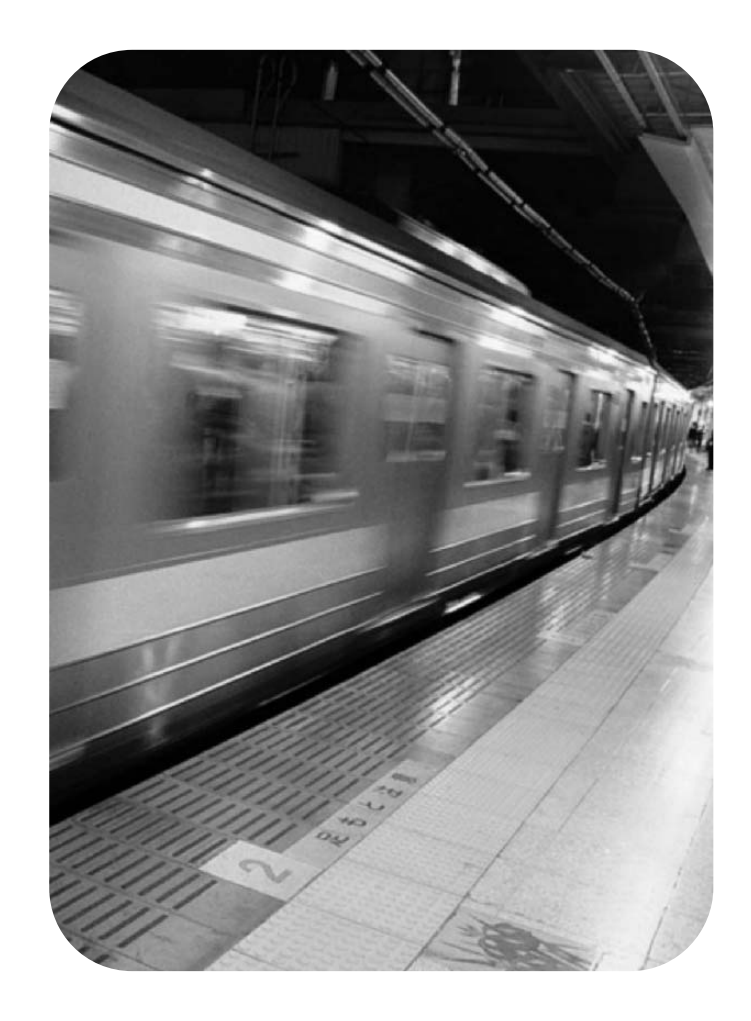

# Copyright Information

© 2003 Copyright Hewlett-Packard Development Company, L.P.

Reproduction, adaptation or translation without prior written permission is prohibited, except as allowed under the copyright laws.

The information contained in this document is subject to change without notice

The only warranties for HP products and services are set forth in the express warranty statements accompanying such products and services. Nothing herein should be construed as constituting an additional warranty. HP shall not be liable for technical or editorial errors or omissions contained herein.

Part number: Q2669-90921

Edition 1, 10/2003

# FCC Regulations

This equipment has been tested and found to comply with the limits for a Class B digital device, pursuant to Part 15 of the FCC rules. These limits are designed to provide reasonable protection against harmful interference in a residential installation. This equipment generates, uses, and can radiate radio frequency energy. If this equipment is not installed and used in accordance with the instructions, it may cause harmful interference to radio communications. However, there is no guarantee that interference will not occur in a particular installation. If this equipment does cause harmful interference to radio or television reception, which can be determined by turning the equipment off and on, the user is encouraged to try to correct the interference by one or more of the following measures:

Reorient or relocate the receiving antenna.

Increase separation between equipment and receiver.

Connect equipment to an outlet on a circuit different from that to which the receiver is located.

Consult your dealer or an experienced radio/TV technician.

Any changes or modifications to the printer that are not expressly approved by HP could void the user's authority to operate this equipment.

Use of a shielded interface cable is required to comply with the Class B limits of Part 15 of FCC rules.

This equipment complies with FCC rules, Part 68. On the back of this equipment is a label that contains, among other information, the FCC registration number and ringer equivalence number (REN) for this equipment. If requested, this information must be provided to the telephone company. The REN is used to determine the quantity of devices which may be connected to the telephone line. Excessive RENs on the telephone line may result in the devices not ringing in response to an incoming call. In most, but not all, areas, the sum of the RENs should not exceed five (5.0). To be certain of the number of devices that may be connected to the line, as determined by the total RENs, contact the telephone company to determine the maximum REN for the calling area.

This equipment uses the following USOC jacks: RJ11C.

An FCC-compliant telephone cord and modular plug is provided with this equipment. This equipment is designed to be connected to the telephone network or premises wiring using a compatible modular jack which is Part 68 compliant. This equipment cannot be used on telephone company-provided coin service. Connection to Party Line Service is subject to state tariffs. If this equipment causes harm to the telephone network, the telephone company will notify you in advance that temporary discontinuance of service may be required. If advance notice is not practical, the telephone company will notify the customer as soon as possible. Also, you will be advised of your right to file a complaint with the FCC if you believe it is necessary. The telephone company may make changes in its facilities, equipment, operations, or

Hewlett-Packard Development Company, L.P. 20555 S.H. 249 Houston, TX 77070

procedures that could affect the operation of the equipment. If this happens, the telephone company will provide advance notice in order for you to make the necessary modifications in order to maintain uninterrupted service. If trouble is experienced with this equipment, please see the numbers in the front of this manual for repair and (or) warranty information. If the trouble is causing harm to the telephone network, the telephone company may request you remove the equipment from the network until the problem is resolved. The following repairs can be done by the customer: Replace any original equipment that came with the device. This includes the print cartridge, the supports for trays and bins, the power cord, and the telephone cord. It is recommended that the customer install an AC surge arrestor in the AC outlet to which this device is connected. This is to avoid damage to the equipment caused by local lightning strikes and other electrical surges.

See the electronic User Guide for more regulatory information.

# Trademark Credits

Microsoft®, Windows®, and Windows NT® are U.S. registered trademarks of Microsoft Corporation. All other devices mentioned herein may be trademarks of their respective companies.

#### Informations de copyright

© 2003 Copyright Hewlett-Packard Development Company, L.P.

Il est interdit de reproduire, adapter ou traduire ce manuel sans autorisation expresse par écrit, sauf dans les cas permis par les lois régissant les droits d'auteur.

Les informations contenues dans ce document sont sujettes à modification sans préavis.

Les seules garanties pour les produits et services HP sont décris dans les déclarations de garantie expresses accompagnant ces mêmes produits et services. Les informations contenues dans ce document ne constituent en aucun cas une garantie supplémentaire. HP n'est pas responsable des erreurs d'ordre technique ou éditorial ou des omissions contenues dans ce document.

Numéro de référence : Q2669-90921

Edition 1, 10/2003

#### Marques commerciales et déposées

Microsoft®, Windows® et Windows NT® sont des marques déposées aux Etats-Unis de Microsoft Corporation. Tous les autres produits mentionnés dans ce document peuvent être des marques commerciales de leur détenteur respectif.

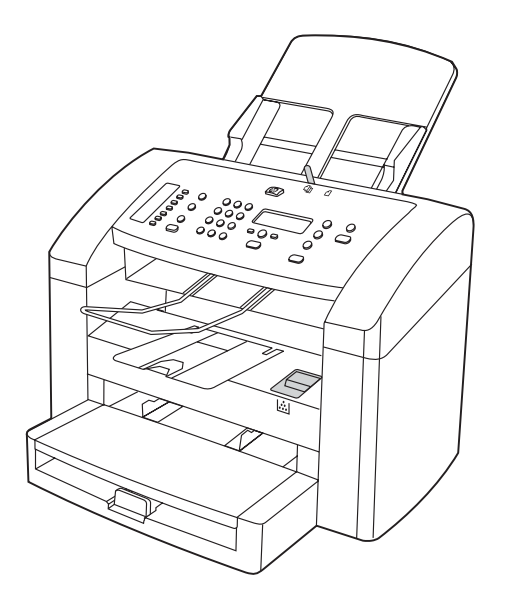

Device configuration. The HP LaserJet 3015 all-in-one comes with a 150-sheet media input tray, a 10-sheet priority input tray, and a 30-sheet automatic document feeder (ADF) input tray.

Configuration du périphérique. L'imprimante HP LaserJet 3015 all-in-one s'accompagne d'un bac d'alimentation de support de 150 feuilles, d'un bac d'alimentation prioritaire de 10 feuilles et d'un bac d'alimentation automatique (BAA) de 30 feuilles.

Gerätekonfiguration. Im Lieferumfang des HP LaserJet 3015 Allin-One-Geräts sind ein 150-Blatt-Druckmedienzufuhrfach, ein Einzelblatteinzug für bis zu 10 Blatt sowie ein automatischer Vorlageneinzug (ADF) für bis zu 30 Blatt enthalten.

Descrizione della periferica. La periferica HP LaserJet 3015 All-in-One viene fornita con un vassoio di alimentazione per i supporti da 150 fogli, un vassoio di alimentazione prioritario da 10 fogli e un alimentatore automatico di documenti (ADF) da 30 fogli.

Configuración del dispositivo. HP LaserJet 3015 all-in-one incluye una bandeja de entrada para 150 hojas, una bandeja de entrada de prioridad para 10 hojas y una bandeja de entrada del alimentador automático de documentos (ADF) para 30 hojas.

Apparaatconfiguratie. De HP LaserJet 3015 all-in-one wordt geleverd met een invoerlade voor 150 vel, een voorrangslade voor 10 vel en een automatische documentinvoer (ADI) voor 30 vel.

Configuração do dispositivo. O multifunção HP LaserJet 3015 é fornecido com uma bandeja de entrada de mídia de 150 folhas, uma bandeja de entrada prioritária de 10 folhas e uma bandeja de entrada do alimentador automático de documentos (AAD) de 30 folhas.

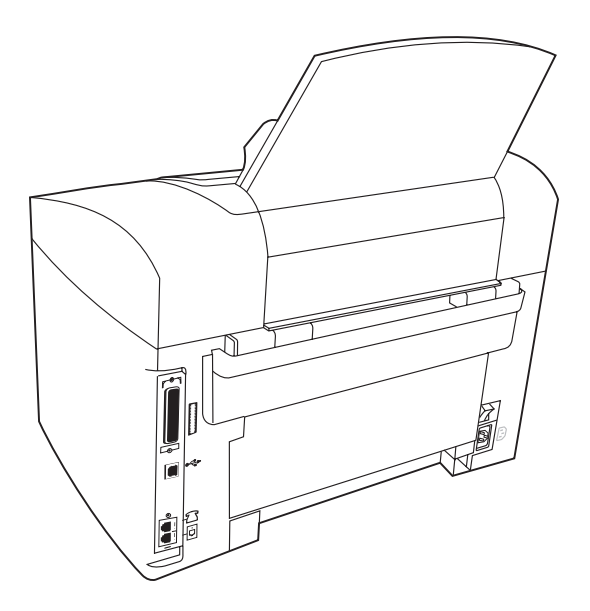

The HP LaserJet 3015 all-in-one also includes parallel and universal serial bus (USB) interface ports, fax interface ports, and 32 megabytes (MB) of random-access memory (RAM).

Le modèle d'imprimante HP LaserJet 3015 all-in-one est également équipé de ports d'interface USB parallèle et universel, de ports d'interface de télécopieur et possède 32 Mo de RAM.

Des Weiteren gehören zum Lieferumfang des HP LaserJet 3015 Allin-One-Geräts Anschlüsse für die parallele und die USB-Schnittstelle (Universal Serial Bus), Anschlüsse für die Faxschnittstelle sowie 32 Megabyte (MB) Arbeitsspeicher (RAM).

HP LaserJet 3015 All-in-One, comprende, inoltre, porte di interfaccia parallele e USB (Universal Serial Bus), porte di interfaccia fax e 32 MB di memoria RAM (Random-Access Memory).

HP LaserJet 3015 all-in-one también incluye un puerto de interfaz en paralelo y otro para Bus serie universal (USB), puertos de interfaz de fax y 32 megabytes (MB) de memoria de acceso aleatorio (RAM).

De HP LaserJet 3015 all-in-one omvat ook parallelle en universele serïele bus (USB) interfacepoorten, fax-interfacepoorten en 32 MB RAM-geheugen.

O multifunção HP LaserJet 3015 também inclui as portas de interface USB e paralela, as portas de interface do fax e 32 megabytes (Mb) de memória RAM.

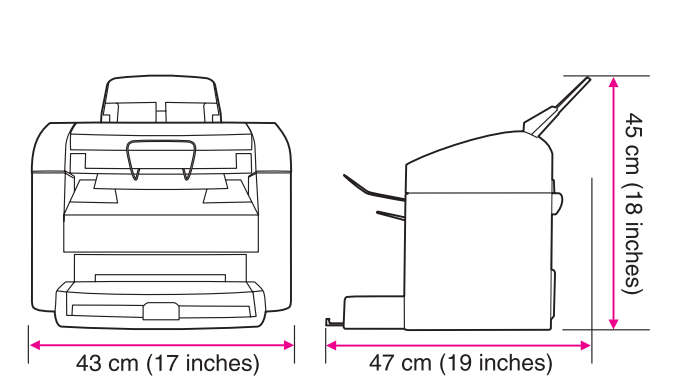

Prepare the location. Place the device on a sturdy, level surface in a well-ventilated area. Make sure that there is enough space around the device so that the air vents are not blocked.

Environnement. Posez le périphérique sur une surface plane et stable dans un environnement bien aéré. Assurez-vous qu'il y a assez d'espace autour du périphérique afin que les aérations ne soient pas obstruées.

Vorbereiten des Standorts. Stellen Sie das Gerät in einem gut belüfteten Bereich auf eine stabile, ebene Fläche. Stellen Sie sicher, dass rund um das Gerät ausreichend Platz vorhanden ist, so dass die Luftzirkulation nicht blockiert wird.

Collocazione della periferica. Collocare la periferica su una superficie resistente e liscia in una zona ben ventilata. Accertarsi che intorno alla periferica vi sia spazio sufficiente da evitare ostruzioni alle prese d'aria.

Prepare la zona donde colocará el dispositivo. Coloque el dispositivo en una superficie plana y resistente que se encuentre en una zona bien ventilada. Asegúrese de dejar suficiente espacio alrededor del dispositivo para no bloquear las ventilaciones de aire.

De locatie voorbereiden. Plaats het apparaat op een stevige, vlakke ondergrond in een goed geventileerde ruimte. Controleer of er voldoende ruimte rond het apparaat aanwezig is zodat de ventilatoren niet worden geblokkeerd.

Prepare o local. Coloque o dispositivo em uma superfície firme, plana e bem ventilada. Verifique se existe espaço suficiente ao redor do dispositivo, para que as saídas de ar não fiquem bloqueadas.

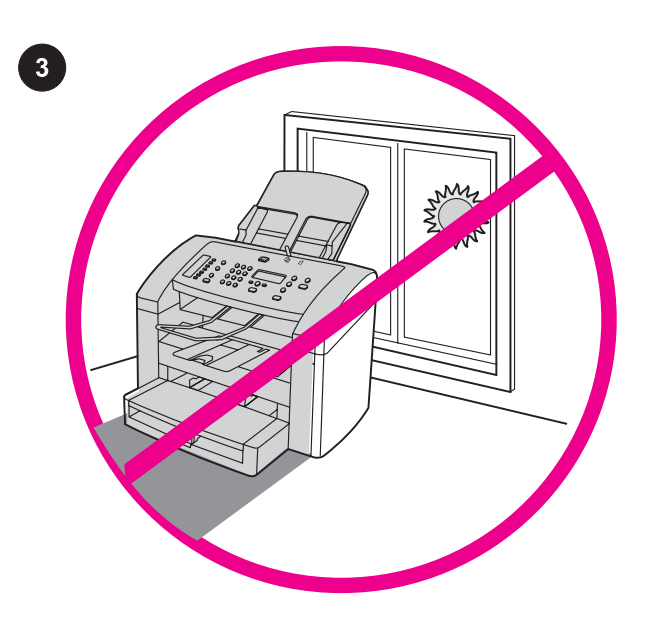

Regulate the environment. Do not place the device in direct sunlight or in an area that has abrupt temperature and humidity changes. The recommended ranges are 15 degrees to 32.5 degrees C (59 degrees to 90.5 degrees F) and 10 percent to 80 percent relative humidity.

Adaptation à l'environnement. N'exposez jamais le périphérique directement à la lumière du soleil ou dans un endroit sujet aux changements de température ou humide. Nous vous recommandons une température comprise entre 15 et 32,5° C et une humidité relative comprise entre 10 et 80 %.

Sorgen Sie für ausgeglichene Umgebungsbedingungen. Stellen Sie das Gerät nicht an einem Ort auf, an dem es direktem Sonnenlicht ausgesetzt ist oder plötzliche Temperatur- und Feuchtigkeitsschwankungen auftreten können. Empfohlen werden eine Temperatur zwischen 15 und 32,5 °C sowie eine relative Luftfeuchtigkeit zwischen 10 und 80 %.

Condizioni ambientali. Evitare di esporre la periferica alla luce solare diretta o di collocarla in un ambiente soggetto a sbalzi di temperatura e di umidità. La temperatura consigliata varia tra 15 °C e 32,5 °C (tra 59 °F e 90,5 °F) mentre, per l'umidità relativa, l'intervallo è compreso tra il 10 e l'80%.

Acomode el entorno. No coloque el dispositivo bajo la luz directa del sol ni en una zona con cambios bruscos de humedad o temperatura. Los rangos recomendados son de 15 a 32,5 ºC (de 59 a 90,5 ºF) de temperatura y del 10 al 80% de humedad relativa.

Zorg voor een geschikte omgeving. Zet het apparaat niet in direct zonlicht of op een plaats waar de temperatuur en luchtvochtigheid abrupt kunnen veranderen. Het aanbevolen bereik ligt tussen 15 tot 32,5 graden C (59 tot 90,5 graden F) en 10 tot 80 procent relatieve luchtvochtigheid.

Regule o ambiente. Não coloque o dispositivo em um local em que haja a incidência direta da luz solar ou que sofra mudanças abruptas na temperatura e na umidade. As variações recomendadas são 15 a 32,5 ºC e 10 a 80% de umidade relativa.

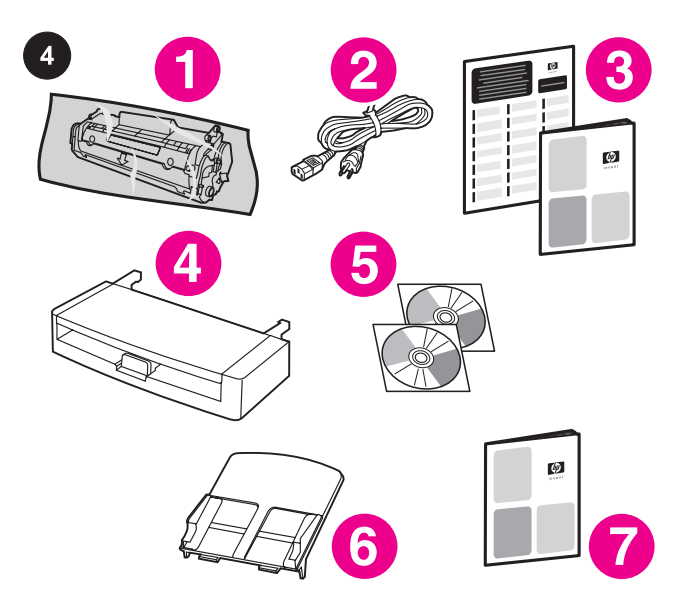

Package contents. 1) print cartridge; 2) power cord; 3) Start Guide and support flyer; 4) media input tray; 5) CD-ROMs containing the device software and the electronic User Guide; 6) automatic document feeder (ADF) input tray; 7) Fax Guide;

Contenu du carton 1) cartouche d'impression ; 2) cordon d'alimentation ; 3) guide de mise en route et brochure d'assistance ; 4) bac d'alimentation de support ; 5) CD-ROM contenant le logiciel du produit et le guide d'utilisation électronique ; 6) bac d'alimentation automatique (BAA) ; 7) guide du télécopieur ;

Verpackungsinhalt. 1) Druckpatrone; 2) Netzkabel; 3) Leitfaden zur Inbetriebnahme und Hinweise zur Unterstützung; 4) Druckmedienzufuhrfach; 5) CD-ROMs mit der Gerätesoftware und dem elektronischen Benutzerhandbuch; 6) Zufuhrfach für den automatischen Vorlageneinzug; 7) Faxhandbuch;

Contenuto della confezione: 1) cartuccia di stampa; 2) cavo di alimentazione; 3) Guida introduttiva e opuscolo di supporto; 4) vassoio di alimentazione per i supporti; 5) CD-ROM contenenti il software e la Guida utente in formato elettronico; 6) vassoio di alimentazione dell'ADF; 7) Guida all'utilizzo del fax;

Contenido del embalaje. 1) cartucho de impresión; 2) cable de alimentación; 3) Guía de instalación inicial y folleto de asistencia técnica; 4) bandeja de entrada de los soportes de impresión; 5) discos compactos que incluyen el software para el dispositivo y la Guía del usuario en formato electrónico; 6) bandeja de entrada del alimentador automático de documentos (ADF); 7) Guía del fax;

Inhoud van de verpakking. 1) printcartridge; 2) netsnoer; 3) beknopte handleiding en ondersteuningsbrochure; 4) invoerlade voor afdrukmateriaal; 5) CD-ROM met de software en een elektronische gebruikershandleiding; 6) de automatische documentinvoer (ADI); 7) Faxhandleiding;

Conteúdo da embalagem. 1) Cartucho de impressão; 2) cabo de alimentação; 3) guia de Primeiros passos e panfleto de suporte; 4) bandeja de entrada de mídia; 5) CD-ROMs com o software do dispositivo e Guia eletrônico do usuário; 6) bandeja de entrada do alimentador automático de documentos (AAD); 7) Guia do fax.

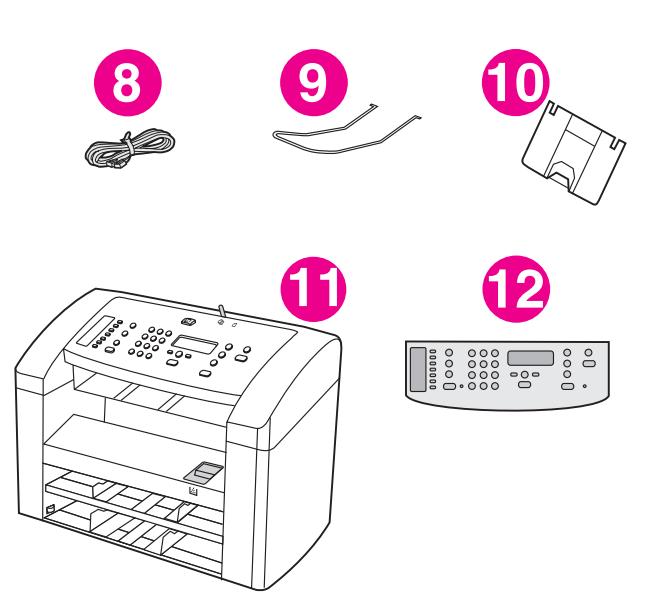

8) fax cord; 9) ADF output support; 10) output bin support; 11) HP LaserJet 3015 all-in-one; 12) control-panel faceplate (if not already installed). Note: The parallel cable and USB device cable (A/B) are not included.

8) cordon du télécopieur ; 9) support de sortie du BAA ; 10) support du bac de sortie ; 11) HP LaserJet 3015 all-in-one ; 12) plaque frontale du panneau de commande (si elle n'est pas déjà installée). Remarque : Le câble parallèle et le câble USB (A/B) du périphérique ne sont pas inclus.

8) Faxkabel; 9) Auffangvorrichtung für den automatischen Vorlageneinzug; 10) Auffangvorrichtung für das Ausgabefach; 11) HP LaserJet 3015 All-in-One; 12) Bedienfeldblende (wenn nicht bereits eingebaut). Hinweis: Das Parallelkabel und das USB-Gerätekabel (A/B) sind nicht im Lieferumfang enthalten.

8) cavo del fax; 9) supporto di uscita dell'ADF; 10) supporto dello scomparto di uscita; 11) HP LaserJet 3015 All-in-One; 12) mascherina del pannello di controllo (se non installata). Nota: il cavo parallelo e il cavo USB (A/B) non sono inclusi.

8) cable de fax; 9) soporte para la salida del ADF; 10) soporte para la bandeja de salida; 11) HP LaserJet 3015 all-in-one; 12) placa frontal para el panel de control (si no está ya instalada). Nota: no se incluyen el cable paralelo ni el cable de dispositivo USB (A/B).

8) faxsnoer; 9) ondersteuning voor ADI-uitvoerbak; 10) ondersteuning voor uitvoerbak; 11) HP LaserJet 3015 all-inone; 12) voorkant bedieningspaneel (mits niet reeds geïnstalleerd). Opmerking: de parallelle kabel en de USB-kabel (A/B) zijn niet meegeleverd.

8) cabo de fax; 9) suporte de saída do AAD; 10) suporte da bandeja de saída; 11) multifunção HP LaserJet 3015; 12) placa de suporte do painel de controle (se já não estiver instalada). Observação: O cabo paralelo e o cabo do dispositivo USB (A/B) não estão incluídos.

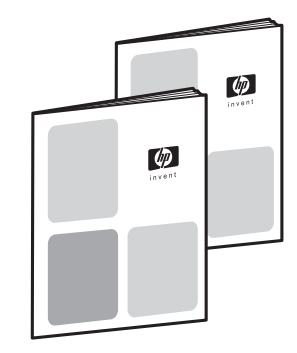

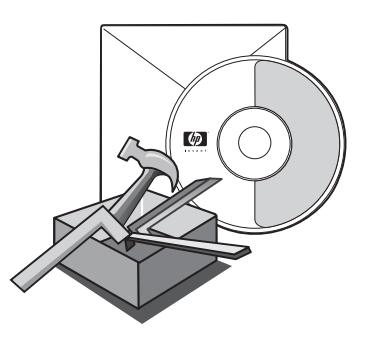

Documentation. The device includes the following documents: 1) Start Guide, for initial setup and configuration instructions; 2) Fax Guide, for fax configuration and operation instructions;

Documentation. Le périphérique comprend les documents suivants : 1) guide de mise en route contenant les instructions d'installation et d'exécution initiales ; 2) guide du télécopieur contenant les instructions de configuration et d'exécution ;

Dokumentation. Zum Lieferumfang des Geräts gehören folgende Dokumente: 1) Leitfaden zur Inbetriebnahme mit Anweisungen zur Einrichtung und Konfiguration; 2) Faxhandbuch mit Anweisungen zur Faxkonfiguration und zum Faxbetrieb;

Documentazione. Insieme alla periferica viene fornita la seguente documentazione: 1) Guida introduttiva, per istruzioni sull'installazione iniziale e la configurazione; 2) Guida all'utilizzo del fax, per istruzioni sulla configurazione del fax e sul relativo utilizzo;

Documentación. El dispositivo incluye los documentos siguientes: 1) Guía de instalación inicial con instrucciones para la instalación y la configuración iniciales; 2) Guía del fax con instrucciones sobre la configuración y el funcionamiento del fax;

Documentatie. Het apparaat bevat de volgende documenten: 1) Beknopte handleiding, voor instructies over de installatie en configuratie; 2) Faxhandleiding, voor de configuratie van de fax en de bediening hiervan;

Documentação. O dispositivo inclui os seguintes documentos: 1) Guia dos primeiros passos, com as instruções iniciais de configuração e definição; 2) Guia do fax, com instruções de configuração e operação do fax.

3) electronic User Guide on the device CD-ROMs, for extra information and troubleshooting; 4) Toolbox software Help, for instructions about operating the device through the software.

3) guide d'utilisation électronique sur les CD-ROM du périphérique contenant des instructions sur le dépannage et des informations supplémentaires ; 4) aide du logiciel Boîte à outils contenant des instructions sur l'exécution du périphérique par le biais du logiciel.

3) Elektronisches Benutzerhandbuch auf den Geräte-CD-ROMs mit zusätzlichen Informationen und zur Fehlerbehebung; 4) Toolbox-Softwarehilfe mit Anweisungen zum Betrieb des Geräts mit Hilfe der Software.

3) Guida utente in formato elettronico su CD-ROM, per informazioni aggiuntive e per la risoluzione dei problemi; 4) Guida al software Casella degli strumenti, per istruzioni sul funzionamento della periferica tramite il software.

3) Guía del usuario en formato electrónico en los CD del dispositivo, que incluye información adicional y de solución de problemas; 4) Ayuda del software Caja de herramientas con instrucciones sobre cómo controlar el dispositivo a través del software.

3) elektronische gebruikershandleiding op de CD-ROM's bij het apparaat voor extra informatie en oplossingen voor problemen; 4) Werkset software Help, voor instructies over de bediening van het apparaat via de software.

3) Guia eletrônico do usuário nos CD-ROMs do dispositivo, com informações adicionais e solução de problemas; 4) Ajuda do software Caixa de ferramentas HP, com instruções sobre como operar o dispositivo através do software.

5

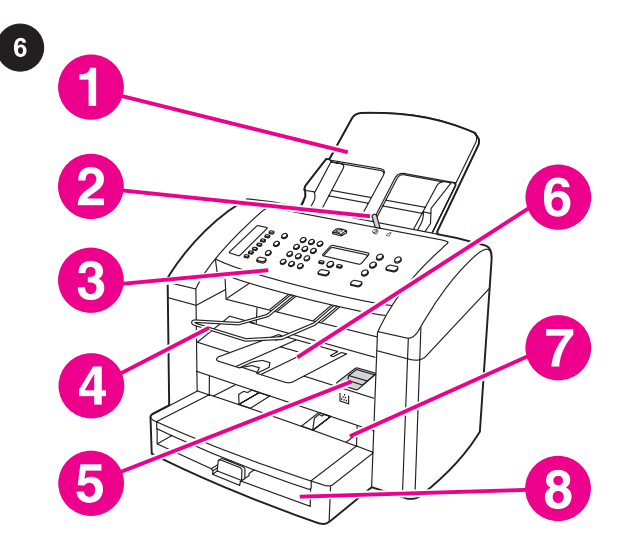

Locate the device parts. 1) ADF input tray; 2) ADF media lever; 3) control panel; 4) ADF output bin; 5) print-cartridge-door release; 6) output bin; 7) priority input tray; 8) media input tray;

Localisation des pièces du périphérique. 1) bac d'alimentation automatique ; 2) levier du BAA ; 3) panneau de commande ; 4) bac de sortie du BAA ; 5) porte d'accès aux cartouches d'impression ; 6) bac de sortie ; 7) bac d'alimentation prioritaire ; 8) bac d'alimentation de support ;

Position der Geräteteile. 1) Zufuhrfach für den automatischen Vorlageneinzug; 2) Druckmedienhebel des automatischen Vorlageneinzugs; 3) Bedienfeld; 4) Ausgabefach des automatischen Vorlageneinzugs; 5) Verriegelung der Druckpatronenklappe; 6) Ausgabefach; 7) Zufuhrfach für den Einzelblatteinzug; 8) Druckmedienzufuhrfach;

Individuazione dei componenti della periferica: 1) vassoio di alimentazione dell'ADF; 2) levetta dei supporti dell'ADF; 3) pannello di controllo; 4) scomparto di uscita dell'ADF; 5) sportello di accesso alla cartuccia; 6) scomparto di uscita; 7) vassoio di alimentazione prioritario; 8) vassoio di alimentazione per i supporti;

Localice las piezas del dispositivo. 1) Bandeja de entrada del ADF; 2) palanca para los soportes de impresión del ADF; 3) panel de control; 4) bandeja de salida del ADF; 5) palanca de liberación de la puerta del cartucho de impresión; 6) bandeja de salida; 7) bandeja de entrada de prioridad; 8) bandeja de entrada de los soportes de impresión;

Zoek de onderdelen van het apparaat. 1) ADI invoerlade; 2) klep van de ADI; 3) bedieningspaneel; 4) ADI-uitvoerbak; 5) klep van de printcartridge; 6) uitvoerbak; 7) voorrangsinvoerlade; 8) invoerlade voor afdrukmateriaal;

Localize as peças do dispositivo. 1) bandeja de entrada do AAD; 2) alavanca de mídia do AAD; 3) painel de controle; 4) bandeja de saída do AAD; 5) liberação da porta do cartucho de impressão; 6) bandeja de saída; 7) bandeja de entrada prioritária; 8) bandeja de entrada de mídia;

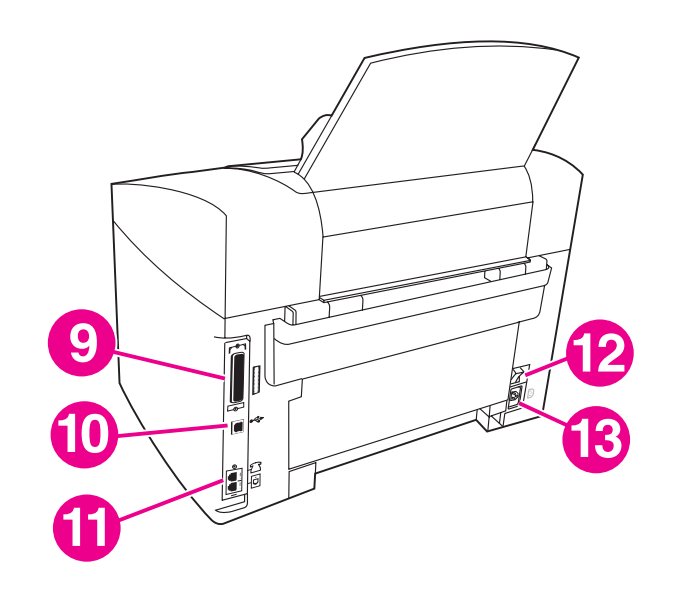

9) parallel port; 10) USB port; 11) fax interface ports; 12) power switch; 13) power socket.

9) port parallèle ; 10) port USB ; 11) ports d'interface du télécopieur ; 12) bouton d'alimentation ; 13) prise d'alimentation.

9) Parallelanschluss; 10) USB-Anschluss; 11) Anschlüsse für die Faxschnittstelle; 12) Netzschalter; 13) Netzbuchse.

9) porta parallela; 10) porta USB; 11) porte di interfaccia fax; 12) interruttore; 13) presa di alimentazione.

9) puerto paralelo; 10) puerto USB; 11) puertos de interfaz de fax; 12) interruptor de encendido; 13) toma de alimentación.

9) parallelle poort; 10) USB-poort; 11) fax-interfacepoorten; 12) aan/ uit-schakelaar; 13) voedingsaansluiting.

9) porta paralela; 10) porta USB; 11) portas de interface do fax; 12) chave liga/desliga; 13) soquete de alimentação.

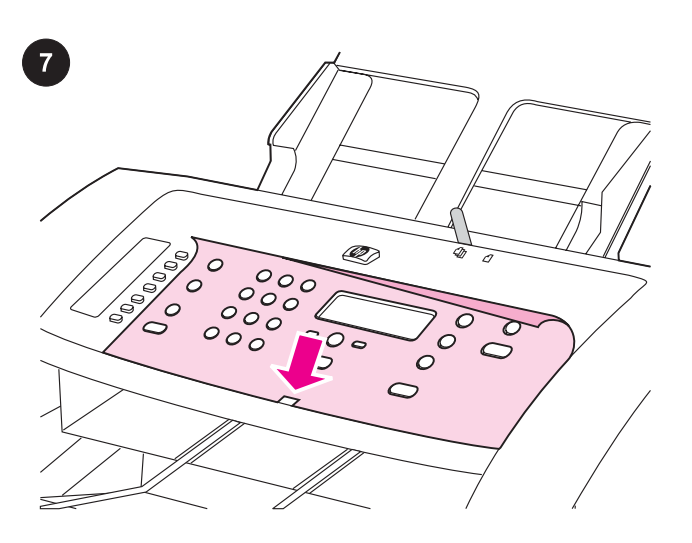

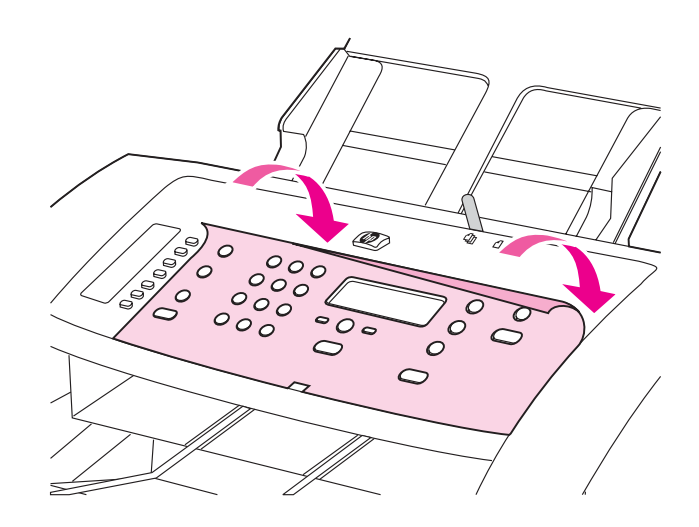

#### Install the control-panel faceplate (if not already installed).

1) Remove the adhesive backing from the faceplate. 2) Align the bottom of the faceplate with the bottom of the control panel, and make sure that the slot in the faceplate aligns with the key on the device.

Installation de la plaque frontale du panneau de commande (si elle n'est pas déjà installée). 1) Retirez le revêtement adhésif recouvrant la plaque frontale. 2) Alignez la partie inférieure de la plaque frontale sur la partie inférieure du panneau de commande, puis vérifiez que les fentes de la plaque frontale sont en face des touches du périphériques.

Einsetzen der Bedienfeldblende (wenn diese nicht bereits eingebaut ist). 1) Entfernen Sie die Abdeckfolie von der Blende. 2) Richten Sie den unteren Rand der Blende am unteren Rand des Bedienfeldes aus, und stellen Sie sicher, dass die Aussparung an der Blende an der Lasche am Gerät ausgerichtet ist.

### Installazione della mascherina del pannello di controllo (se non installata). 1) Rimuovere il nastro di sigillo dalla mascherina. 2) Allineare la parte inferiore della mascherina alla parte inferiore del pannello di controllo, accertandosi che l'alloggiamento della

mascherina sia allineato al tasto della periferica.

#### Instale la placa frontal del panel de control (si no lo estuviera

aún). 1) Retire el adhesivo de la placa frontal. 2) Alinee la parte inferior de la placa frontal con la parte inferior del panel de control y asegúrese de que la ranura de la placa frontal queda alineada con la marca en el dispositivo.

Installeer de voorkant van het bedieningspaneel (mits deze nog niet is geïnstalleerd). 1) Verwijder de plakband aan de achterzijde van de voorkant. 2) Breng de onderzijde van de voorkant op één lijn met de onderzijde van het bedieningspaneel. Let erop dat de sleuf in de voorkant op één lijn zit met de toetsen op het bedieningspaneel.

#### Instale a placa do painel de controle (se já não estiver instalada).

1) Remova a cobertura adesiva da placa. 2) Alinhe a parte inferior da placa com a parte inferior do painel de controle e verifique se a fenda da placa alinha-se com a chave do dispositivo.

3) Press the faceplate from the bottom up toward the top of the faceplate until it is completely attached to the device. Note: Make sure that the faceplate is aligned correctly and is not pressing any buttons.

3) Installez la plaque frontale en exerçant une pression du bas vers le haut. Remarque : Veillez à ce que la plaque frontale soit bien alignée et qu'elle n'exerce aucune pression sur aucun bouton.

3) Drücken Sie die Blende ausgehend von der unteren Blendenkante in Richtung der oberen Blendenkante an, bis sie vollständig am Gerät befestigt ist. Hinweis: Vergewissern Sie sich, dass die Blende ordnungsgemäß ausgerichtet ist und keine Tasten gedrückt sind.

3) Applicare la mascherina dal basso verso l'alto, facendola aderire perfettamente alla periferica. Nota: accertarsi che la mascherina sia allineata correttamente e che non copra alcun pulsante.

3) Presione la placa frontal ejerciendo presión de abajo a arriba hasta que quede completamente integrada en el dispositivo. Nota: asegúrese de que la placa frontal está bien alineada y de que no se encuentra sobre ningún botón.

3) Duw de voorkant omlaag vanaf onder naar boven totdat deze goed op het apparaat is bevestigd. Opmerking: controleer of de voorkant op één lijn is met het bedieningspaneel en of de knoppen vrij zijn.

3) Pressione a placa de suporte de baixo para cima, na direção do topo da mesma, até ela estar completamente encaixada no dispositivo. Observação: Verifique se a placa de suporte está alinhada corretamente e não está pressionando nenhum botão.

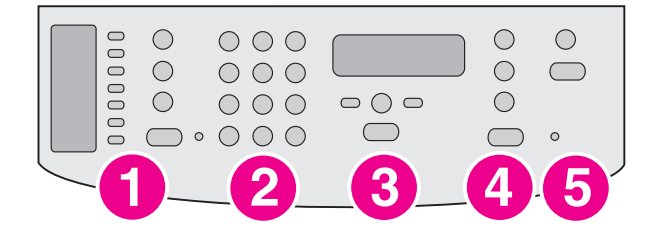

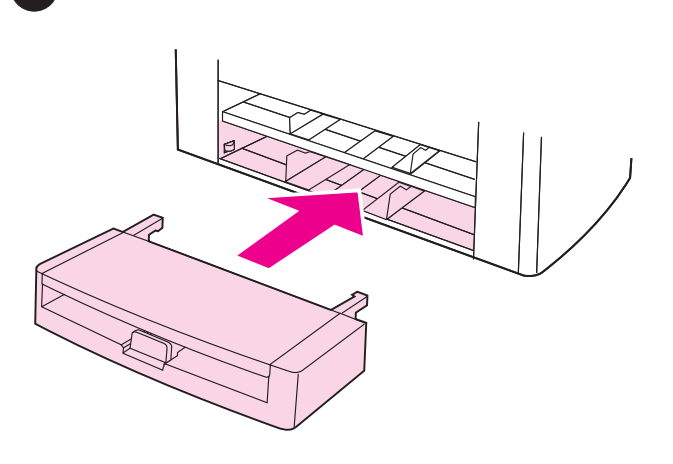

The control panel includes the following controls: 1) fax controls; 2) alphanumeric buttons; 3) menu and cancel controls; 4) copy controls; 5) scan controls.

Install the media input tray. 1) Slide the tray in until it fits securely. 2) Remove any shipping tape inside and outside of the tray.

Le panneau de commande comprend les commandes suivantes : 1) commandes du télécopieur ; 2) boutons alphanumériques ; 3) commandes de menu et d'annulation ; 4) commandes de copie ; 5) boutons de numérisation.

Das Bedienfeld enthält folgende Bedienelemente: 1) Faxtasten; 2) alphanumerische Tasten; 3) Menü- und Abbruchtasten; 4) Kopiertasten; 5) Scantasten.

Sul pannello di controllo sono disponibili i seguenti pulsanti: 1) pulsanti fax; 2) pulsanti alfanumerici; 3) pulsanti menu e annulla; 4) pulsanti copia; 5) pulsanti scansione.

El panel de control incluye los siguientes controles: 1) controles del fax; 2) botones alfanuméricos; 3) controles del menú y de cancelación; 4) controles de copia; 5) controles de escaneado.

Het bedieningspaneel omvat de volgende mogelijkheden: 1) knoppen voor faxen; 2) alfanumerieke toetsen; 3) knoppen Menu en annuleren; 4) knoppen voor kopiëren; 5) knoppen voor scannen.

O painel de controle inclui os seguintes controles: 1) controles do fax; 2) botões alfanuméricos; 3) controles de menu e de cancelar; 4) controles de cópia; 5) controles de digitalização.

Installez le bac d'alimentation de support. 1) Faites coulisser le bac vers l'intérieur jusqu'à ce qu'il s'emboîte correctement. 2) Retirez le ruban adhésif fixé à l'intérieur et à l'extérieur du bac.

Einsetzen des Druckmedienzufuhrfachs. 1) Schieben Sie das Fach ein, bis es fest sitzt. 2) Entfernen Sie alle Transportsicherungen von den Innen- und Außenseiten des Zufuhrfachs.

Installazione del vassoio di alimentazione per i supporti. 1) Far scorrere il vassoio verso l'interno, finché non si blocca in posizione. 2) Rimuovere tutti i nastri di trasporto all'interno e all'esterno del vassoio.

Instale la bandeja de entrada de los soportes de impresión. 1) Deslice la bandeja hacia dentro hasta que quede bien sujeta. 2) Retire las cintas de embalaje del interior y el exterior de la bandeja.

De invoerladen voor afdrukmateriaal installeren. 1) Schuif de lade in het apparaat totdat deze stevig is geplaatst. 2) Verwijder het verpakkingsplakband aan de binnen- en buitenzijde van de lade.

Instale a bandeja de entrada de mídia. 1) Deslize a bandeja para dentro, até ela encaixar-se firmemente. 2) Remova as fitas de embalagem no interior e no exterior da bandeja.

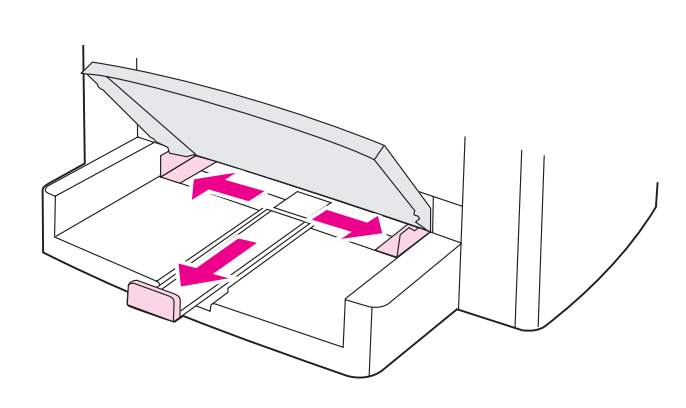

3) Open the top of the media input tray. 4) Slide out the media

3) Ouvrez la partie supérieure du bac d'alimentation. 4) Faites glisser les guides vers l'extérieur. 5) Enlevez le long support.

3) Öffnen Sie die obere Abdeckung des Druckmedienzufuhrfachs. 4) Ziehen Sie die Druckmedienführungen heraus. 5) Ziehen Sie die

3) Aprire la parte superiore del vassoio di alimentazione per i supporti. 4) Far scorrere le guide laterali dei supporti. 5) Estrarre il

3) Abra la cubierta de la bandeja de entrada de los soportes de impresión. 4) Deslice las guías de los soportes de impresión hacia fuera. 5) Extraiga el soporte para soportes de impresión largos.

3) Open de bovenzijde van de invoerladen voor afdrukmateriaal. 4) Schuif de geleiders voor het afdrukmateriaal naar buiten. 5) Trek

de ondersteuning voor lang afdrukmateriaal naar voren.

guides. 5) Pull out the long-media support.

Vorrichtung für lange Druckmedien heraus.

contenitore per supporti di notevole dimensione.

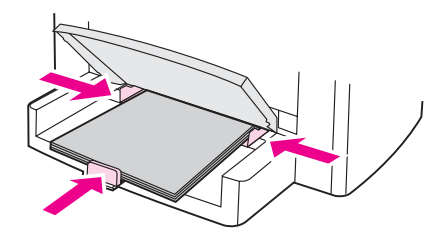

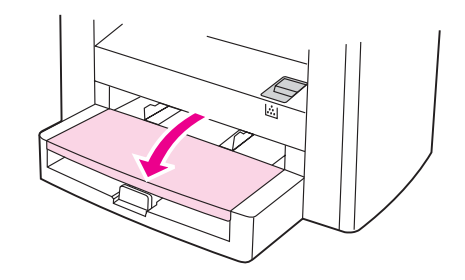

6) Place the media in the tray, and then adjust the media guides until they are flush with the media. Note: Do not fan the media before placing it in the tray. 7) Close the top of the media input tray.

6) Positionnez le support dans le bac d'alimentation, puis faites coulisser les guides pour les ajuster au support. Remarque : Veillez à ne pas déramer le support avant de le placer dans le bac. 7) Fermez la partie supérieure du bac d'alimentation de support.

6) Legen Sie die Druckmedien in das Fach ein, und richten Sie dann die Druckmedienführungen so aus, dass sie mit den Druckmedien bündig abschließen. Hinweis: Fächern Sie die Druckmedien nicht auf, bevor Sie sie in das Fach einlegen. 7) Schließen Sie die obere Abdeckung des Druckmedienzufuhrfachs.

6) Disporre i supporti nel vassoio, quindi regolare le guide in modo che siano allineate ai supporti. Nota: non smazzare i supporti prima di averli introdotti nel vassoio. 7) Chiudere la parte superiore del vassoio di alimentazione per i supporti.

6) Coloque el soporte de impresión en la bandeja y ajuste las guías hasta que estén niveladas con el soporte de impresión. Nota: no airee el soporte de impresión antes de colocarlo en la bandeja. 7) Cierre la cubierta de la bandeja de entrada de los soportes de impresión.

6) Plaats het afdrukmateriaal in de invoerlade en pas de geleiders aan zodat deze tegen het afdrukmateriaal rusten. Opmerking: waaier het afdrukmateriaal uit voordat u dit in de lade plaatst. 7) Sluit de bovenzijde van de invoerlade.

6) Coloque a mídia na bandeja e então ajuste as guias até que elas prendam a mídia firmemente no lugar. Observação: Não ventile a mídia antes de colocá-la na bandeja. 7) Feche a parte superior da bandeja de entrada de mídia.

Português Nederlands Español Italiano Deutsch Français English

3) Abra a parte superior da bandeja de entrada de mídia. 4) Deslize as guias de papel para fora. 5) Puxe para fora o suporte de mídia longa.

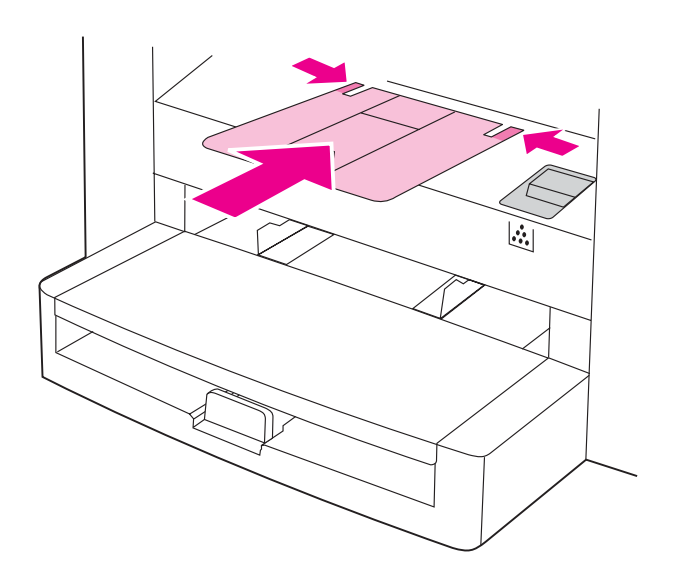

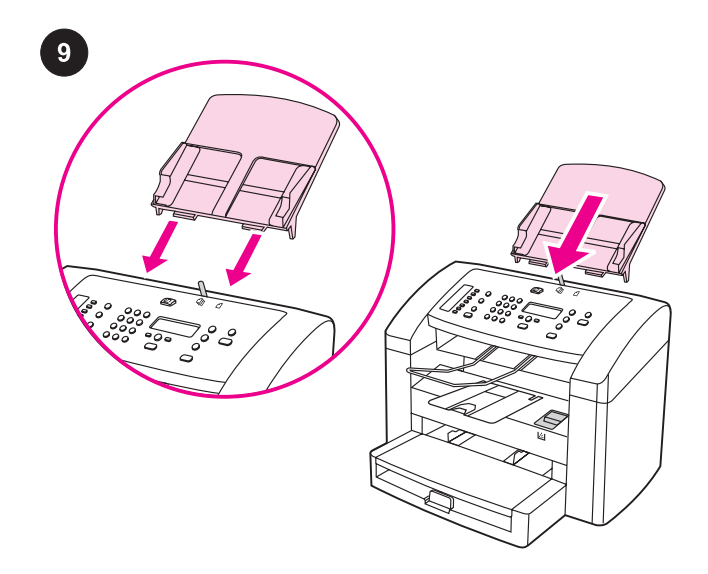

8) Install the output bin support.

Install the automatic document feeder (ADF) input tray. 1) Align the two tabs on the input tray with the two grooves in the ADF lid. 2) Slide the tray into the grooves until the tray snaps into place.

Installation du bac d'alimentation automatique (BAA). 1) Alignez les deux ergots du bac d'alimentation sur les deux rainures situées dans le couvercle du BAA. 2) Faites glisser le bac dans les rainures

jusqu'à ce qu'il s'enclenche.

8) Installez le support du bac de sortie.

8) Einsetzen der Auffangvorrichtung für das Ausgabefach.

8) Installare il supporto dello scomparto di uscita.

8) Instale el soporte para la bandeja de salida.

8) Installeer de ondersteuning voor de uitvoerbak.

Einsetzen des Zufuhrfachs für den automatischen Vorlageneinzug. 1) Richten Sie die beiden Laschen am

Zufuhrfach an den beiden Aussparungen in der Abdeckung des automatischen Vorlageneinzugs aus. 2) Schieben Sie das Fach in die Aussparungen, bis es einrastet.

Installazione del vassoio di alimentazione dell'ADF. 1) Allineare le due linguette del vassoio di alimentazione alle scanalature del coperchio dell'ADF. 2) Far scorrere il vassoio nelle scanalature fino a quando non si blocca in posizione.

Instale la bandeja de entrada del alimentador automático de documentos (ADF). 1) Alinee las dos pestañas de la bandeja de entrada con las dos ranuras de la tapa del ADF. 2) Deslice la bandeja en las ranuras hasta que la bandeja encaje en su sitio.

Invoerlade van de automatische documentinvoer. 1) Breng de twee tabs op de invoerlade op één lijn met de twee groeven op de klep van de automatische documentinvoer. 2) Schuif de lade in de groeven totdat de lade vastklikt.

Instale a bandeja de entrada do alimentador automático de documentos (AAD). 1) Alinhe as duas guias da bandeja de entrada com os dois encaixes da tampa do AAD. 2) Deslize a bandeja nos encaixes até que ela se ajuste no lugar.

8) Instale o suporte da bandeja de saída.

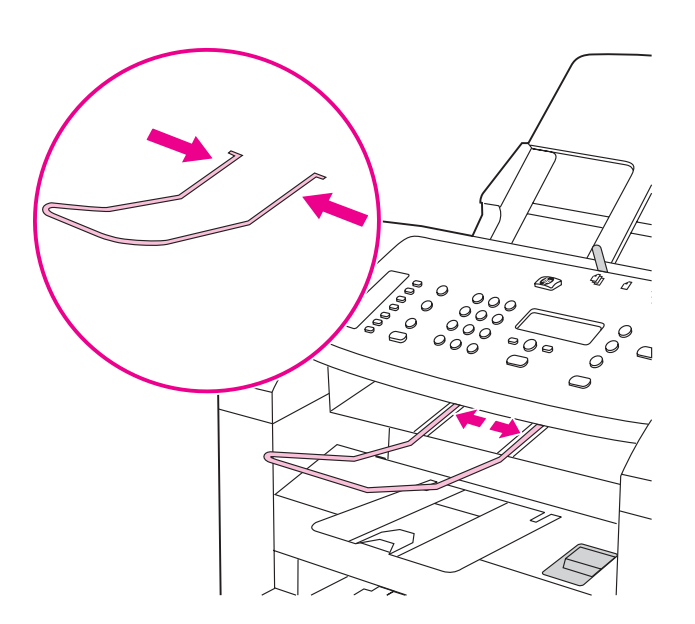

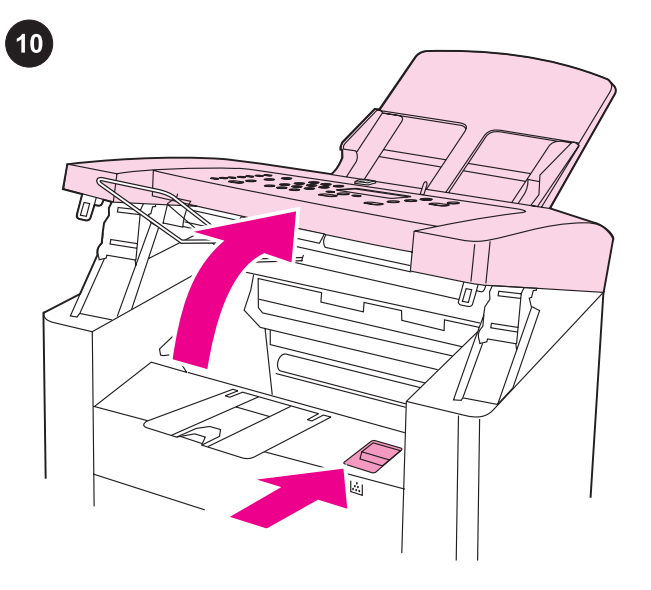

Install the print cartridge. 1) Press the print-cartridge-door release to open the print-cartridge door.

3) Installez le support de sortie du BAA.

3) Installare il supporto di uscita dell'ADF.

3) Instale el soporte para la salida del ADF.

3) Install the ADF output support.

3) Einsetzen der Auffangvorrichtung für das Ausgabefach des automatischen Vorlageneinzugs.

Einsetzen der Druckpatrone. 1) Drücken Sie auf die Verriegelung

Installation de la cartouche d'impression. 1) Appuyez sur le loquet pour ouvrir la porte d'accès aux cartouches d'impression.

der Druckpatronenklappe, um die Druckpatronenklappe zu öffnen.

Installazione della cartuccia di stampa. 1) Premere lo sportello di accesso alla cartuccia per aprirlo.

Instale el cartucho de impresión. 1) Libere la puerta del cartucho de impresión para abrirla.

3) Installeer de ondersteuning voor de ADI-uitvoerbak.

Installeer de printcartridge. 1) Duw op de klep van de printcartridge om deze te openen.

3) Instale o suporte da bandeja de saída do AAD.

Instale o cartucho de impressão. 1) Pressione a liberação da porta de acesso ao cartucho de impressão, a fim de abrir a mesma.

ň

Nederlands

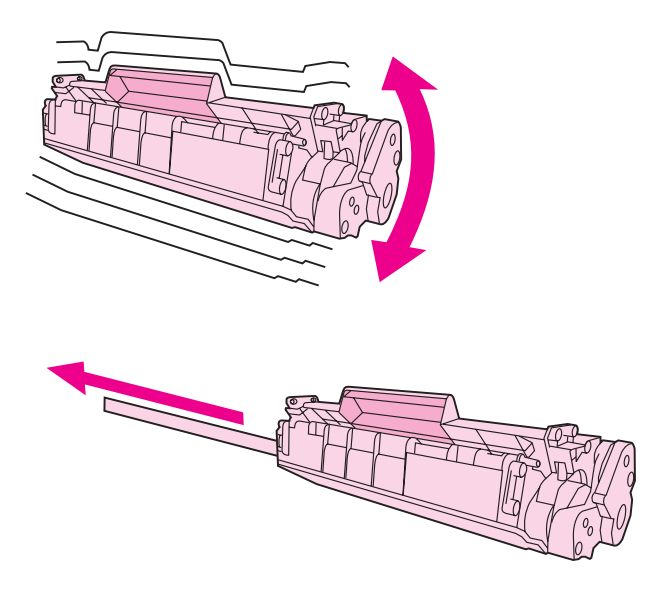

2) Remove the print cartridge from its packaging, and then shake the cartridge gently five or six times. 3) Remove the sealing tape from the cartridge.

2) Retirez la cartouche d'impression de son emballage, puis agitez doucement la cartouche cinq à six fois. 3) Otez la bande adhésive de la cartouche.

2) Entnehmen Sie die Druckpatrone aus der Verpackung, und schütteln Sie die Druckpatrone fünf oder sechs Mal. 3) Ziehen Sie die Versiegelung aus der Druckpatrone heraus.

2) Rimuovere la cartuccia di stampa dalla confezione, quindi agitarla delicatamente per cinque o sei volte. 3) Rimuovere il nastro di sigillo dalla cartuccia di stampa.

2) Retire el embalaje del cartucho de impresión y agítelo con suavidad cinco o seis veces. 3) Retire la cinta selladora del cartucho.

2) Verwijder de printcartridge uit de verpakking en schud de cartridge voorzichtig vijf of zes keer heen en weer. 3) Verwijder de verpakkingstape van de cartridge.

2) Retire o cartucho da embalagem e então agite-o suavemente cinco ou seis vezes. 3) Remova a fita de proteção do cartucho.

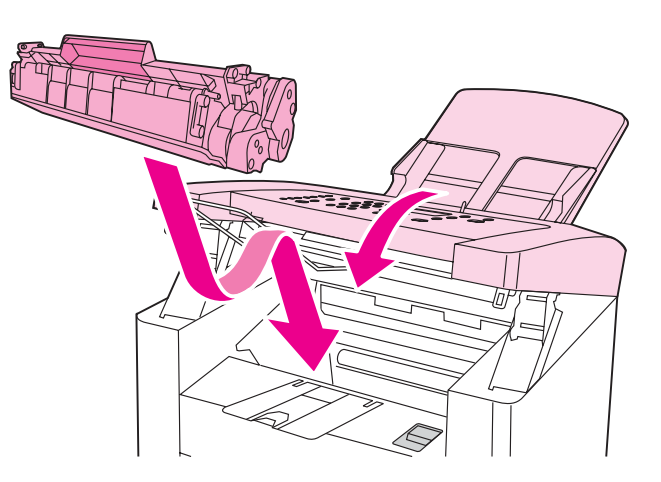

4) Hold the print cartridge by the handle and insert the cartridge as shown. 5) Close the print-cartridge door.

4) Maintenez la cartouche d'impression par la poignée et insérez-la comme indiqué. 5) Fermez la porte d'accès aux cartouches d'impression.

4) Halten Sie die Druckpatrone am Griff, und setzen Sie die Patrone dann wie in der Abbildung dargestellt ein. 5) Schließen Sie die Druckpatronenklappe.

4) Afferrare la cartuccia di stampa dall'apposita levetta e inserirla come illustrato nella figura. 6) Chiudere lo sportello di accesso alla cartuccia di stampa.

4) Sujete el cartucho de impresión por el asa e introdúzcalo como muestra la ilustración. 5) Cierre la puerta del cartucho de impresión.

4) Houd de printcartridge vast bij de hendel en plaats deze zoals is weergegeven. 5) Sluit de klep van de printcartridge.

4) Segure o cartucho de impressão pela alça e insira-o da maneira ilustrada. 5) Feche a porta de acesso ao cartucho de impressão.

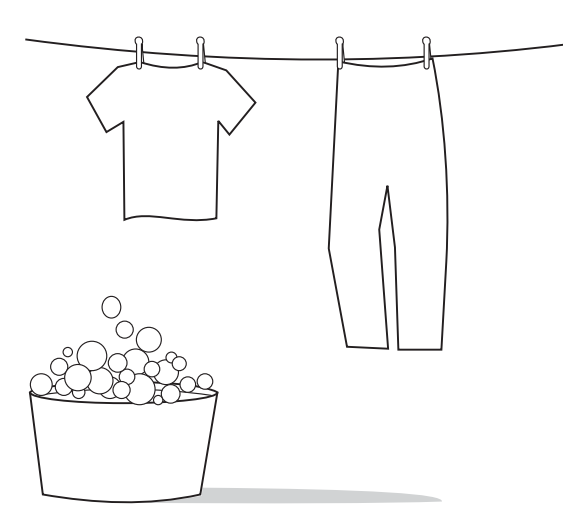

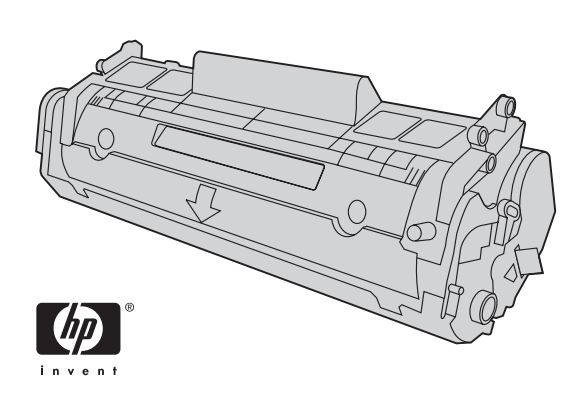

CAUTION: If toner gets on your clothing, wipe the toner off with a clean cloth, wash the items in cold water, and air dry. Using hot water or heat from a dryer will set the toner in the fabric.

ATTENTION : Si vous vous tachez avec de l'encre, enlevez-la avec un chiffon propre, nettoyez vos vêtements à l'eau froide et faites-les sécher à l'air. L'eau chaude et l'air provenant d'un sèchelinge pourraient incruster l'encre dans le tissu.

VORSICHT: Wenn Ihre Kleidung mit Toner in Berührung kommt, wischen Sie den Toner mit einem sauberen Tuch ab. Waschen Sie die entsprechenden Kleidungsstücke mit kaltem Wasser, und lassen Sie sie an der Luft trocknen. Bei Verwendung von heißem Wasser oder durch die Hitze eines Wäschetrockners dringt der Toner in das Gewebe ein.

ATTENZIONE: se il toner viene a contatto con gli indumenti, tamponare con un panno asciutto, lavare le parti con acqua fredda e lasciare asciugare all'aria. L'utilizzo di acqua calda e calore artificiale fissano il toner sui tessuti.

PRECAUCIÓN: si se mancha la ropa con tóner, puede limpiarla con un paño limpio. Lave el tejido con agua fría y séquelo al aire. El agua caliente o el calor de un secador fijarán el tóner en el tejido.

VOORZICHTIG: Als u toner op uw kleding krijgt, moet u de toner afvegen met een schoon doekje. Was de kleding in koud water en hang deze vervolgens op om te laten drogen. Als u heet water of een föhn gebruikt, kan de toner niet meer uit de stof worden verwijderd.

CUIDADO: Caso sua roupa se suje de toner, limpe-a com um pano limpo, lave com água fria e seque ao ar. A água quente ou o calor da secadora podem fixar o toner no tecido.

Note: Hewlett-Packard Company cannot recommend using non-HP print cartridges, whether they are new, refilled, or remanufactured. Because they are not HP products, HP cannot influence their design or control their quality.

Remarque : Hewlett-Packard Company ne peut en aucun cas recommander l'utilisation de cartouches d'impression d'une marque différente, qu'il s'agisse de cartouches neuves ou reconditionnées. En effet, comme il ne s'agit pas de produits HP, HP n'a aucun contrôle sur leur conception ou leur qualité.

Hinweis: Hewlett-Packard Company kann die Verwendung von Druckpatronen anderer Hersteller nicht empfehlen, unabhängig davon, ob es sich dabei um neue, nachgefüllte oder überholte Druckpatronen handelt. Da es sich bei diesen Produkten nicht um HP Produkte handelt, hat Hewlett-Packard keinen Einfluss auf deren Beschaffenheit oder Qualität.

Nota: Hewlett-Packard sconsiglia l'utilizzo di cartucce di stampa nuove, ricaricate o rigenerate di altri produttori. HP non offre alcuna garanzia sul corretto funzionamento o sulla qualità dei prodotti non originali.

Nota: Hewlett-Packard Company no recomienda el uso de cartuchos de impresión que no sean de HP, ya sean nuevos, recargados o reciclados. Puesto que no son productos HP, HP no puede influir en su diseño ni controlar su calidad.

Opmerking: Hewlett-Packard Company raadt het gebruik van nieuwe, nagevulde of gerecyclede printcartridges van andere fabrikanten af. Omdat dit geen HP producten zijn, heeft HP ook geen invloed op hun ontwerp en kwaliteit.

Observação: A Hewlett-Packard Company não recomenda o uso de cartuchos de outros fabricantes, sejam novos, recarregados ou refabricados. A HP não pode influenciar no projeto ou controlar a qualidade de produtos que não fabrica.

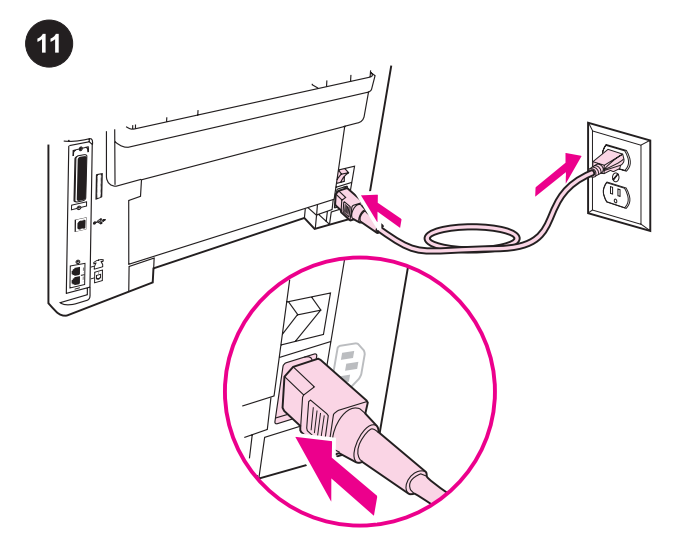

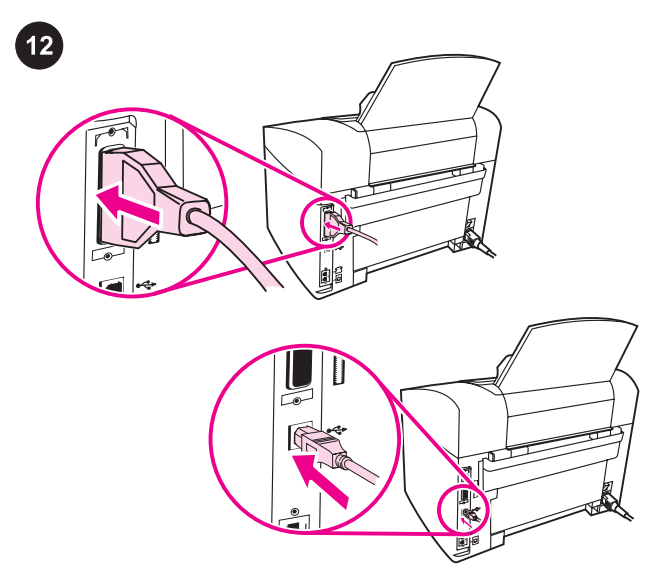

Connect the power cord. 1) Connect the power cord to the power socket on the back of the device. 2) Connect the other end of the power cord to a grounded alternating current (AC) outlet. Note: Use only the power cord that came with the device.

Connect a printer cable to the device. Note: If you are using the device as a standalone fax machine or copier, go to step 13. 1) Locate the cable ports on the back of the device. 2) Connect the parallel or USB device cable (A/B) to the correct port.

### Connexion du cordon d'alimentation. 1) Connectez le cordon d'alimentation à la prise d'alimentation située à l'arrière du périphérique. 2) Connectez l'autre extrémité du cordon d'alimentation à une prise de courant mise à la terre. Remarque : Utilisez uniquement le cordon d'alimentation livré avec le périphérique.

Anschließen des Netzkabels. 1) Stecken Sie das Netzkabel in die Netzbuchse auf der Rückseite des Geräts ein. 2) Schließen Sie das andere Ende des Netzkabels direkt an einer Wandsteckdose an. Hinweis: Verwenden Sie nur das mit dem Gerät gelieferte Netzkabel.

Collegamento del cavo di alimentazione. 1)Collegare il cavo di alimentazione alla presa posta sul retro della periferica. 2) Collegare l'altra estremità del cavo a una presa di corrente alternata (CA) con messa a terra. Nota: utilizzare esclusivamente il cavo di alimentazione fornito con la periferica.

Conecte el cable de alimentación. 1) Conecte el cable de alimentación a la toma de alimentación que hay en la parte posterior del dispositivo. 2) Conecte el otro extremo del cable de alimentación a una toma de corriente alterna (CA) con conexión de tierra. Nota: utilice sólo el cable de alimentación que se incluye con el dispositivo.

Het netsnoer aansluiten. 1) Sluit het netsnoer aan op de voedingsaansluiting aan de achterzijde van het apparaat. 2) Sluit het andere einde van het netsnoer aan op een geaard stopcontact. Opmerking: gebruik alleen het netsnoer dat bij het apparaat is geleverd.

Conecte o cabo de alimentação. 1) Conecte o cabo de alimentação no soquete de alimentação, localizado na parte posterior do dispositivo. 2) Conecte a outra extremidade do cabo de alimentação a uma fonte aterrada de corrente alternada (CA). Observação: Use somente o cabo de alimentação fornecido com o dispositivo.

Connexion d'un câble de l'imprimante au périphérique.

Remarque : Si vous utilisez le périphérique avec un télécopieur ou copieur autonome, passez à l'étape 13. 1) Localisez les ports de câble à l'arrière du périphérique. 2) Connectez la câble USB (A/B) ou parallèle du périphérique sur le port qui convient.

Anschließen eines Druckerkabels am Gerät. Hinweis: Wenn Sie das Gerät als eigenständiges Fax- oder Kopiergerät verwenden möchten, fahren Sie mit Schritt 13 fort. 1) Suchen Sie die Kabelanschlüsse auf der Rückseite des Geräts. 2) Verbinden Sie das Parallelkabel bzw. das USB-Gerätekabel (A/B) mit dem entsprechenden Anschluss.

Collegamento del cavo della stampante alla periferica. Nota: se si utilizza la periferica come apparecchio indipendente o come copiatrice, andare al punto 13. 1) Individuare le porte del cavo sul retro della periferica. 2) Collegare il cavo parallelo o USB (A/B) alla porta corretta.

Conecte el cable de la impresora al dispositivo. Nota: si utiliza el dispositivo como copiadora o fax autónomos, vaya directamente al paso 13. 1) Busque los puertos de los cables en la parte posterior del dispositivo. 2) Conecte el cable paralelo o USB del dispositivo (A/B) al puerto correcto.

Een printerkabel op het apparaat aansluiten. Opmerking: als u het apparaat als standalone fax of copier gebruikt, gaat u verder met stap 13. 1) Zoek de kabelpoorten op de achterzijde van het apparaat. 2) Sluit de parallelle of USB-kabel (A/B) aan op de juiste poort.

Conecte um cabo de impressora ao dispositivo. Observação: Se você está usando o dispositivo como um aparelho de fax ou uma copiadora autônomos, pule para a etapa 13. 1) Localize as portas do cabo na parte posterior do dispositivo. 2) Conecte o cabo paralelo ou USB do dispositivo (A/B) na porta correta.

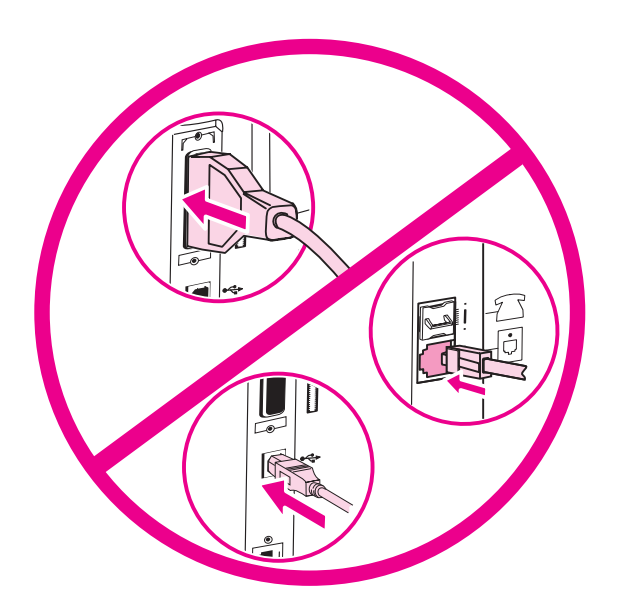

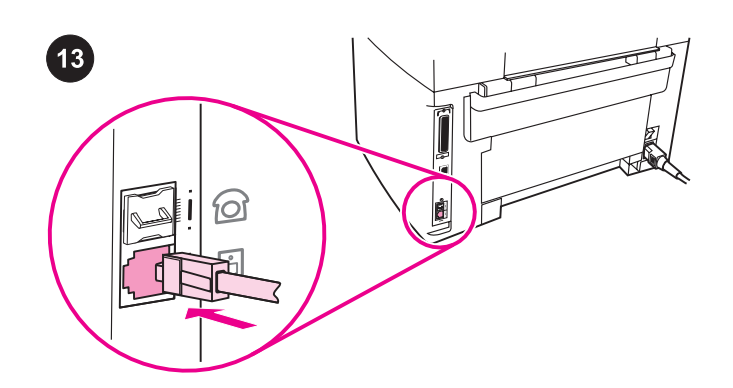

Remarque : Ne connectez pas le câble à un ordinateur ou au réseau à ce moment précis.

Note: Do not connect the cable to a computer or the network at this

Hinweis: Schließen Sie das Kabel zu diesem Zeitpunkt noch nicht an einen Computer oder ein Netzwerk an.

Nota: per il momento, non collegare per il momento il cavo a un computer o a una rete.

Nota: no conecte aún el cable a un equipo o a la red.

Opmerking: sluit de kabel op dit moment nog niet aan op een computer of netwerk.

Observação: Não conecte o cabo a um computador ou à rede por enquanto.

Connect to a telephone line. Note: If you are not using the device fax functionality, go to step 14. 1) Locate the fax interface ports on the back of the device. 2) Connect the included fax cord to the

device "line" port (the port that is marked with a  $\overline{\text{d}}$  icon).

Connexion à une ligne téléphonique. Remarque : Si vous n'utilisez pas la fonctionnalité de télécopieur du périphérique, passez à l'étape 14. 1) Localisez les ports d'interface du télécopieur à l'arrière du périphérique. 2) Connectez le cordon du télécopieur au port de la ligne du périphérique (port marquée d'une icône <sup>[1]</sup>).

Anschließen an eine Telefonleitung. Hinweis: Wenn Sie die Faxfunktion des Geräts nicht nutzen möchten, fahren Sie mit Schritt 14 fort. 1) Suchen Sie die Anschlüsse für die Faxschnittstelle auf der Rückseite des Geräts. 2) Verbinden Sie das mitgelieferte Faxkabel mit dem Geräteanschluss für die "Leitung" (dieser ist durch das Symbol  $-\dot{0}$  gekennzeichnet).

Collegamento a una linea telefonica. Nota: se non si utilizza la funzione fax della periferica, andare al punto 14. 1) Individuare le porte di interfaccia fax sul retro della periferica. 2) Collegare un'estremità del cavo del fax fornito con la periferica alla porta contrassegnata dall'icona  $\overline{\mathbb{Q}}$ .

Conecte el dispositivo a una línea telefónica. Nota: si no va a utilizar la funcionalidad de fax del dispositivo, vaya directamente al paso 14. 1) Busque los puertos de interfaz de fax en la parte posterior del dispositivo. 2) Conecte el cable de fax que se incluye con el producto al puerto "lineal" del dispositivo (puerto marcado con el icono  $\overline{\mathbb{C}}$ .

Aansluiten op een telefoonlijn. Opmerking: als u de faxfunctionaliteit niet gebruikt, gaat u verder met stap 14. 1) Zoek de fax-interfacepoorten op de achterzijde van het apparaat. 2) Sluit het meegeleverde faxsnoer aan op de " Line"-poort van het apparaat (de poort is gemarkeerd met een  $-\bar{0}$ ).

Conecte a uma linha telefônica. Observação: Se você não está usando a funcionalidade de fax do dispositivo, pule para a etapa 14. 1) Localize as portas de interface do fax na parte posterior do dispositivo. 2) Conecte o cabo de fax incluído à porta de "linha" do dispositivo (aquela marcada com um ícone  $-\dot{0}$ ).

time.

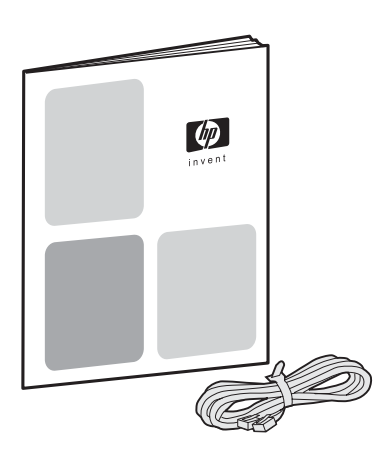

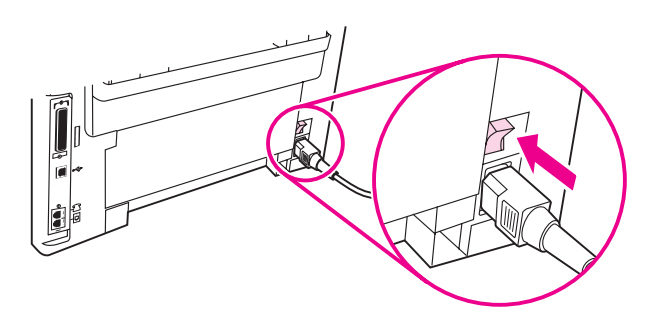

3) Connect the fax cord to a telephone jack. Note: Use only the fax cord that came with the device. For more information about faxing, see the Fax Guide.

3) Connectez le cordon du télécopieur à une prise téléphonique. Remarque : Utilisez seulement le cordon de télécopieur livré avec le périphérique. Pour plus d'informations sur le télécopieur, consultez le guide du télécopieur.

3) Verbinden Sie das Faxkabel mit einer Telefonbuchse. Hinweis: Verwenden Sie nur das mit dem Gerät gelieferte Faxkabel. Weitere Informationen zum Faxen finden Sie im Faxhandbuch.

3) Collegare il cavo del fax a una presa telefonica. Nota: utilizzare esclusivamente il cavo del fax fornito con la periferica. Per ulteriori informazioni, consultare la Guida all'utilizzo del fax.

3) Conecte el cable de fax a una clavija telefónica. Nota: utilice sólo el cable de fax que se incluye con el dispositivo. Para obtener más información sobre el uso del fax, consulte la Guía del fax.

3) Sluit het faxsnoer aan op een telefoonaansluiting. Opmerking: gebruik alleen het faxsnoer dat bij het apparaat is geleverd. Zie de faxhandleiding voor meer informatie over het faxen.

3) Conecte o cabo de fax a uma tomada telefônica. Observação: Use somente o cabo de fax fornecido com o dispositivo. Para obter mais informações sobre o envio de fax, consulte o Guia do fax.

Turn on the device. Turn on the device by pressing the power button next to the power socket on the back of the device.

Mise sous tension du périphérique. Mettez le périphérique sous tension en appuyant sur le bouton d'alimentation situé à côté de la prise d'alimentation à l'arrière du périphérique.

Einschalten des Geräts. Schalten Sie das Gerät ein, indem Sie den Netzschalter betätigen. Dieser befindet sich auf der Geräterückseite neben der Netzbuchse.

Accensione della periferica. Accendere la periferica premendo l'interruttore di alimentazione posto accanto alla presa sul retro della periferica.

Encienda el dispositivo. Presione el botón de encendido que hay junto a la toma de alimentación de la parte posterior del dispositivo para encenderlo.

Schakel de printer in. Schakel het apparaat in door de aan/uitschakelaar naast de voedingsaansluiting op de achterzijde van het apparaat in te drukken.

Ligue o dispositivo. Ligue o dispositivo, pressionando o botão Liga/desliga ao lado do soquete de alimentação, na parte posterior do dispositivo.

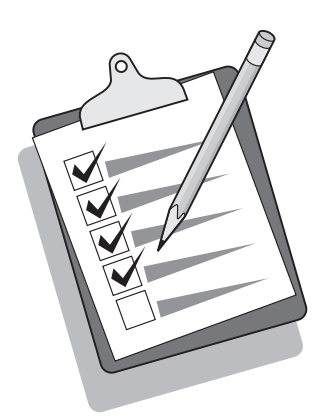

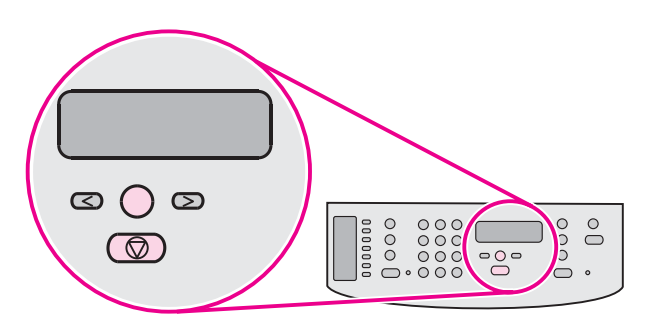

Tip: If the device has no power and no lights are lit on the control panel, make sure that the power cord is attached securely to both the device and a power outlet. Also, if the power cord is connected to a power strip, make sure that the power strip is switched on, or connect the device directly to a wall outlet to test the power strip.

Conseil : Si le périphérique ne semble pas être sous tension et qu'aucun voyant n'est allumé, assurez-vous que le cordon d'alimentation est correctement relié au périphérique et à la prise de courant. De plus, si le cordon d'alimentation est relié à une rallonge, assurez-vous que cette dernière est bien allumée, ou connectez le périphérique directement à une prise murale pour vérifier le bon fonctionnement de la rallonge.

Tipp: Wenn das Gerät keinen Strom empfängt und auf dem Bedienfeld keine LEDs leuchten, überprüfen Sie, ob das Netzkabel fest im Gerät und in die Steckdose eingesteckt ist. Falls das Netzkabel an eine Verteilersteckdose angeschlossen ist, sollten Sie sich zudem vergewissern, dass diese eingeschaltet ist, oder das Gerät direkt an eine Wandsteckdose anschließen, um die Funktionsfähigkeit der Verteilersteckdose zu überprüfen.

Suggerimento: se la periferica non è alimentata e le spie sul pannello di controllo non si accendono, accertarsi che il cavo di alimentazione sia collegato correttamente alla periferica e alla presa di corrente. Inoltre, se il cavo di alimentazione è collegato a una basetta di alimentazione, accertarsi che quest'ultima sia accesa o collegare la periferica direttamente a una presa a muro per verificare il funzionamento della basetta.

Sugerencia: si el dispositivo no recibe alimentación y no se enciende ninguna de las luces del panel de control, asegúrese de que el cable de alimentación está bien conectado al dispositivo y a la toma de corriente. Si el cable de alimentación está conectado a una regleta de alimentación, asegúrese de que está encendida o conecte el dispositivo directamente a la toma de pared para probar la regleta.

Tip: als het apparaat geen stroom heeft en er geen lichtjes gaan branden op het bedieningspaneel, moet u controleren of het netsnoer op zowel het apparaat als in het stopcontact goed is aangesloten. Als het netsnoer is aangesloten op een stekkerblok, moet u erop letten dat deze is ingeschakeld. U kunt ook het apparaat direct op een stopcontact aansluiten om het stekkerblok te testen.

Dica: Se o dispositivo não liga e as luzes do painel de controle não acendem, verifique se o cabo de alimentação está firmemente conectado ao dispositivo e à tomada. Além disso, se o cabo de alimentação estiver conectado a um filtro de linha, verifique se o filtro está ligado, ou conecte o dispositivo diretamente a uma tomada na parede, para testar o filtro de linha.

#### Set the control panel display language and location (if

necessary). If prompted by the control panel display, select your language and location information. Follow the instructions on the control panel. Note: The device automatically turns off and then turns on after you select the location.

Définition de la langue d'affichage du panneau de commande et son emplacement (si nécessaire). Si le panneau de commande vous y invite, sélectionnez la langue choisie et indiquez les informations sur l'emplacement. Suivez les instructions qui s'affichent sur le panneau de commande. Remarque : Le périphérique s'éteint automatiquement, puis se rallume après avoir sélectionné l'emplacement.

Einstellen von Sprache und Ort für die Bedienfeldanzeige (sofern erforderlich). Wenn Sie über die Bedienfeldanzeige dazu aufgefordert werden, wählen Sie die für Sie zutreffenden Informationen zu Sprache und Ort aus. Befolgen Sie die Anweisungen auf dem Bedienfeld. Hinweis: Nachdem Sie den Ort ausgewählt haben, wird das Gerät automatisch aus- und anschließend wieder eingeschaltet.

Impostazione del paese e della lingua sul display del pannello di controllo (se necessario). Se il pannello di controllo lo richiede, selezionare le informazioni relative al paese e alla lingua. Seguire le istruzioni visualizzate sul pannello di controllo. Nota: dopo aver selezionato il paese, la periferica si spegne e si riavvia automaticamente.

### Configure el idioma y la ubicación (si es necesario) para la

pantalla del panel de control. Si así se lo solicita el visor del panel de control, seleccione la información de idioma y de ubicación. Siga las instrucciones del panel de control. Nota: el dispositivo se apagará y encenderá automáticamente después de la selección de ubicación.

#### Stel de taal en de locatie in op het display (indien gewenst).

Indien hierom wordt verzocht, selecteert u uw taal en de informatie over de locatie. Volg de instructies op het bedieningspaneel op. Opmerking: het apparaat schakelt automatisch uit en weer in als u de locatie hebt geselecteerd.

#### Configure o idioma e o local do visor do painel de controle (se

necessário). Se for solicitado pelo mostrador do painel de controle, selecione as informações do seu idioma e do local. Siga as instruções do painel de controle. Observação: O dispositivo desliga e então liga automaticamente, depois de você selecionar o local.

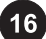

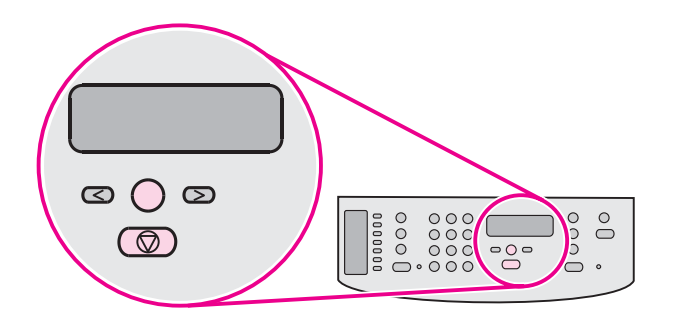

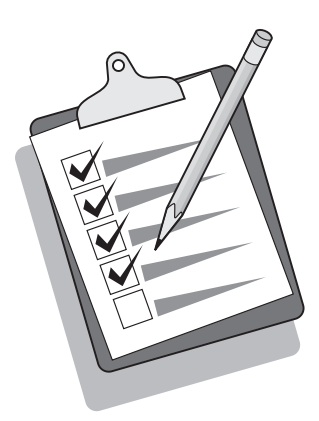

Print a configuration report. 1) Press MENU/ENTER. 2) Press the < or the > button to select **Reports**, and then press MENU/ENTER. 3) Press the < or the > button to select **Config report**, and then press MENU/ ENTER.

Impression d'un rapport de configuration. 1) Appuyez sur MENU/ ENTRÉE. 2) Appuyez sur < ou sur > pour sélectionner Rapports, puis appuyez sur MENU/ENTRÉE. 3) Appuyez sur < ou sur > pour sélectionner Rapport config., puis appuyez sur MENU/ENTRÉE.

Drucken eines Konfigurationsberichts. 1) Drücken Sie MENÜ/ EINGABE. 2) Wählen Sie mit den Tasten < und > den Eintrag Berichte aus, und drücken Sie MENÜ/EINGABE. 3) Wählen Sie mit den Tasten < und > den Eintrag Konfig-Bericht aus, und drücken Sie MENÜ/EINGABE.

Stampa del rapporto di configurazione. 1) Premere MENU/INVIO. 2) Premere il pulsante < o > per selezionare Report, quindi premere MENU/INVIO. 3) Premere il pulsante < o > per selezionare Report config., quindi premere MENU/INVIO.

Imprima un informe de configuración. 1) Pulse MENÚ/ENTRAR. 2) Pulse el botón < o > para seleccionar **Informes** y, a continuación, pulse MENÚ/ENTRAR. 3) Pulse el botón < o > para seleccionar **Config. informe** y, a continuación, pulse MENÚ/ENTRAR.

Een configuratierapport afdrukken. 1) Druk op de knop MENU/ ENTER. 2) Gebruik de knoppen < en > om Rapporten te selecteren en druk vervolgens op MENU/ENTER. 3) Gebruik de knoppen < en > om Config-rapport te selecteren en druk vervolgens op MENU/ENTER.

Imprima um relatório da configuração. 1) Pressione o MENU/ ATIVAR. 2) Pressione o botão < ou o > para selecionar Relatórios e a seguir pressione o MENU/ATIVAR. 3) Pressione o botão < ou o > para selecionar Relat. config. e a seguir pressione o MENU/ATIVAR.

Tip: If the page that prints is totally blank, remove the print cartridge, make sure that the sealing tape is removed, reinstall the print cartridge (see step 10), and then try printing the page again.

Conseil : Si la page imprimée est vierge, retirez la cartouche d'impression, assurez-vous que la bande adhésive a été enlevée (voir l'étape 10), réinstallez la cartouche d'impression, puis réessayez d'imprimer la page.

Tipp: Wenn die gedruckte Seite vollständig leer ist, entfernen Sie die Druckpatrone, vergewissern Sie sich, dass die Versiegelung entfernt ist (siehe Schritt 10), setzen Sie die Druckpatrone wieder ein, und drucken Sie die Seite erneut.

Suggerimento: se la pagina stampata risulta vuota, rimuovere la cartuccia di stampa, accertarsi che il nastro di sigillo sia stato rimosso (vedere il punto 10), reinstallare la cartuccia, quindi riprovare a stampare la pagina.

Sugerencia: si la página se imprime totalmente en blanco, retire el cartucho de impresión y asegúrese de que ha retirado la cinta selladora. Vuelva a instalar el cartucho de impresión (consulte el paso 10) e imprima la página de nuevo.

Tip: als de afgedrukte pagina leeg is, moet u de printcartridge verwijderen. Controleer of de verpakkingstape is verwijderd (stap 10), installeer de printcartridge opnieuw en probeer vervolgens de pagina opnieuw af te drukken.

Dica: Se a página impressa estiver totalmente em branco, remova o cartucho de impressão, verifique se a fita de proteção foi removida, reinstale o cartucho de impressão (veja a etapa 10) e então tente imprimir a página novamente.

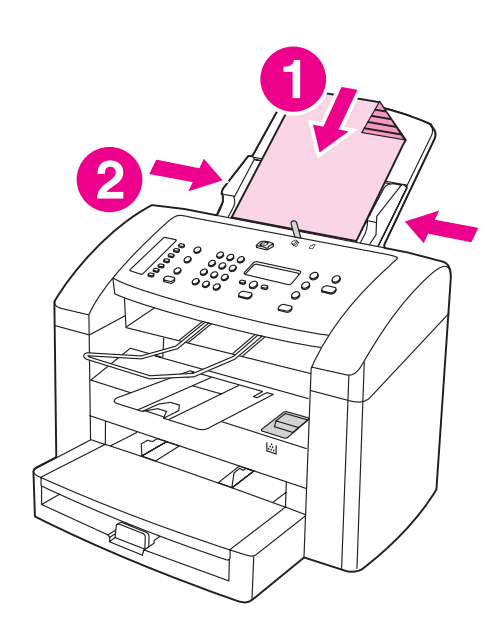

Self-test the copier. 1) Load the configuration report that you just printed print-side down into the ADF input tray. 2) Adjust the media guides.

Test du copieur. 1) Chargez le rapport de configuration imprimé, face vers le bas, dans le bac d'alimentation automatique (BAA). Réglez les guides de support.

Selbsttest des Kopierers. 1) Legen Sie den gerade gedruckten Konfigurationsbericht mit der Druckseite nach unten in das Zufuhrfach für den automatischen Vorlageneinzug ein. 2) Stellen Sie die Druckmedienführungen entsprechend ein.

Esecuzione dell'auto-test della copiatrice. 1) Caricare il rapporto di configurazione appena stampato nel vassoio di alimentazione dell'ADF con il lato di stampa rivolto verso il basso. 2) Regolare le guide per i supporti.

Autoprueba de la copiadora. 1) Cargue el informe de configuración que acaba de imprimir con la cara impresa boca abajo en la bandeja de entrada del ADF. 2) Ajuste las guías de los soportes de impresión.

Zelftest van de copier uitvoeren. 1) Laad het configuratierapport dat u zojuist hebt afgedrukt met de afdrukzijde omlaag in de ADI. 2) Pas de geleiders voor het afdrukmateriaal aan.

Faça um autoteste da copiadora. 1) Carregue o relatório de configuração, que você acaba de imprimir, na bandeja do AAD com o lado impresso voltado para baixo. 2) Ajuste as guias de mídia.

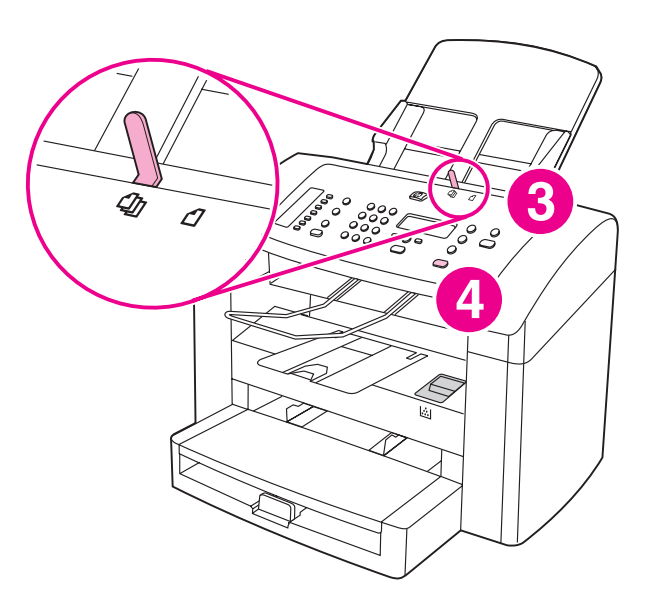

3) Make sure that the ADF media lever is set to the multiple-page setting (which is the appropriate setting for most print jobs). 4) Verify that the original is loaded print-side down, and then press START/COPY.

3) Vérifiez que le levier du BAA se trouve dans la position lui permettant d'imprimer des documents de plusieurs pages (position adaptée à la plupart des travaux d'impression). 4) Vérifiez que l'original est bien chargé face vers le haut, puis appuyez sur DÉMARRER/COPIE.

3) Stellen Sie sicher, dass der Druckmedienhebel des automatischen Vorlageneinzugs auf die Einstellung für mehrere Seiten eingestellt ist. (Dies ist die für die meisten Druckaufträge zutreffende Einstellung.) 4) Vergewissern Sie sich, dass die Vorlage mit der Druckseite nach unten eingelegt ist, und drücken Sie dann START/KOPIE.

3) Accertarsi che la levetta dei supporti dell'ADF sia impostata per la stampa su più pagine (impostazione indicata per la maggior parte dei processi di stampa). 4) Accertarsi che l'originale sia caricato con il lato di stampa rivolto verso il basso, quindi premere AVVIO/COPIA.

3) Asegúrese de que la palanca de soportes de impresión del ADF se encuentra en la posición para varias páginas (que es la más adecuada para la mayoría de los trabajos de impresión). 4) Compruebe que ha cargado el original con la cara impresa boca abajo y pulse **INICIO/COPIAR**.

3) Controleer of de hendel voor het ADI-afdrukmateriaal is ingesteld op meerdere pagina's (dit is de instelling voor de meeste afdruktaken). 4) Controleer of het origineel is geladen met de afdrukzijde omlaag en druk vervolgens op de knop START/KOPIËREN.

3) Verifique se a alavanca de mídia do AAD está ajustada para a configuração de várias páginas (que é a mais adequada para a maioria dos trabalhos de impressão). 4) Verifique se o original está carregado com o lado impresso voltado para baixo e a seguir pressione o INICIAR/COPIAR.

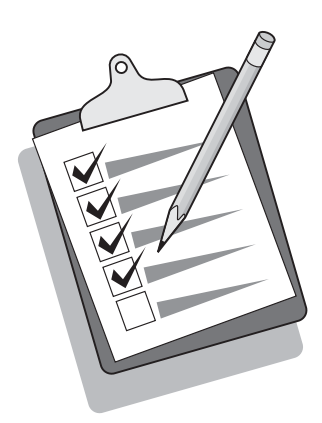

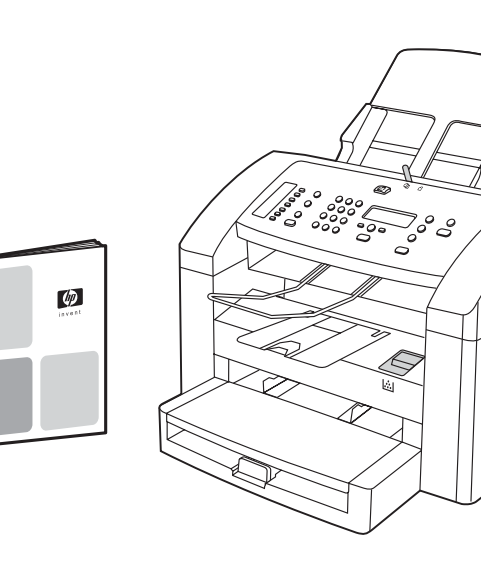

Tip: If the copy job produces a blank page, make sure that the original is loaded print-side down and that no jams exist in the ADF and paper path. For information about removing jams and other troubleshooting tips, see the electronic User Guide on the device CD-ROMs.

Conseil : Si vous obtenez une page vierge, assurez-vous que l'original est bien chargé face vers le bas et qu'aucun bourrage papier ne s'est produit dans le bac d'alimentation automatique et le circuit papier. Pour plus d'informations sur l'élimination de bourrage papier et d'autres conseils de dépannage, consultez le guide d'utilisation électronique des CD-ROM du périphérique.

Tipp: Wenn nach dem Kopiervorgang eine leere Seite ausgegeben wird, vergewissern Sie sich, dass die Vorlage mit der Druckseite nach unten eingelegt ist und weder im automatischen Vorlageneinzug noch im Papierpfad ein Papierstau aufgetreten ist. Informationen zum Beseitigen von Papierstaus sowie weitere Tipps zur Fehlerbehebung finden Sie im elektronischen Benutzerhandbuch auf den Geräte-CD-ROMs.

Suggerimento: se il processo di copia produce una pagina vuota, accertarsi che l'originale sia caricato con il lato di stampa rivolto verso il basso e che non si siano verificati inceppamenti nell'ADF o lungo il percorso della carta. Per informazioni sulla rimozione degli inceppamenti e per altri suggerimenti riguardo alla risoluzione dei problemi, consultare la Guida utente in formato elettronico disponibile nei CD-ROM della periferica.

Sugerencia: si el trabajo de copia produce una página en blanco, asegúrese de que ha cargado el original con la cara impresa boca abajo y de que no se han producido atascos en la ruta del papel o en el ADF. Para obtener información sobre cómo eliminar atascos u otras sugerencias para la solución de problemas, consulte la Guía del usuario en formato electrónico que se incluye en los CD del dispositivo.

Tip: als de kopieertaak een lege pagina produceert, controleert u of het origineel met de afdrukzijde omlaag is geladen en of er geen papierstoringen zijn opgetreden in de ADI en de papierbaan. Voor informatie over het verwijderen van storingen en overige probleemoplossingen moet u de elektronische gebruikershandleiding op de CD-ROM's bij het apparaat raadplegen.

Dica: Se o trabalho de cópia produzir uma página em branco, verifique se o original está carregado com o lado impresso voltado para baixo e se não há um congestionamento no AAD e no caminho do papel. Para obter informações sobre como remover congestionamentos e outras dicas de soluções de problemas, consulte o Guia eletrônico do usuário no CD-ROM do dispositivo.

Complete your device setup. If you are using the device as a standalone copier, the setup is complete. If you are using the device as a standalone fax, see the Fax Guide to set the fax header and finish the device setup. The Fax Guide also includes troubleshooting tips.

Fin de l'installation de votre périphérique. Si vous utilisez le copieur de façon autonome, l'installation est terminée. Si vous utilisez le télécopieur de façon autonome, consultez le guide du télécopieur pour définir l'en-tête et terminer l'installation du périphérique. Le guide du télécopieur comprend également des conseils de dépannage.

Abschließen der Einrichtung des Geräts. Wenn Sie das Gerät als eigenständigen Kopierer verwenden möchten, ist die Einrichtung abgeschlossen. Wenn Sie das Gerät als eigenständiges Faxgerät verwenden möchten, finden Sie im Faxhandbuch weitere Informationen zum Einstellen der Faxkopfzeile und zum Abschließen der Geräteeinrichtung. Das Faxhandbuch enthält darüber hinaus auch Tipps zur Fehlerbehebung.

Completamento dell'installazione della periferica. Se si utilizza la periferica come copiatrice indipendente, l'installazione è completata. Se si utilizza la periferica come fax indipendente, consultare la Guida all'utilizzo del fax per impostarne l'intestazione e completare l'installazione della periferica. Tale guida include, inoltre, suggerimenti per la risoluzione dei problemi.

Complete la instalación del dispositivo. Si utiliza el dispositivo como copiadora autónoma, la instalación puede considerarse finalizada. Si utiliza el dispositivo como fax autónomo, consulte la Guía del fax para establecer la cabecera del fax y finalizar así la instalación del dispositivo. La Guía del fax también incluye sugerencias para la solución de problemas.

De installatie van uw apparaat voltooien. Als u het apparaat als een standalone copier gebruikt, is de installatie nu voltooid. Als u het apparaat als standalone fax gebruikt, moet u de faxhandleiding raadplegen om de faxkopregel in te stellen en de installatie van het apparaat te voltooien. De faxhandleiding bevat ook tips bij problemen.

Conclua a configuração do seu dispositivo. Se você está usando o dispositivo como uma copiadora autônoma, a configuração está concluída. Se você está usando o dispositivo como um fax autônomo, consulte o Guia do fax para definir o cabeçalho e concluir a configuração do dispositivo. O Guia do fax também inclui dicas de solução de problemas.

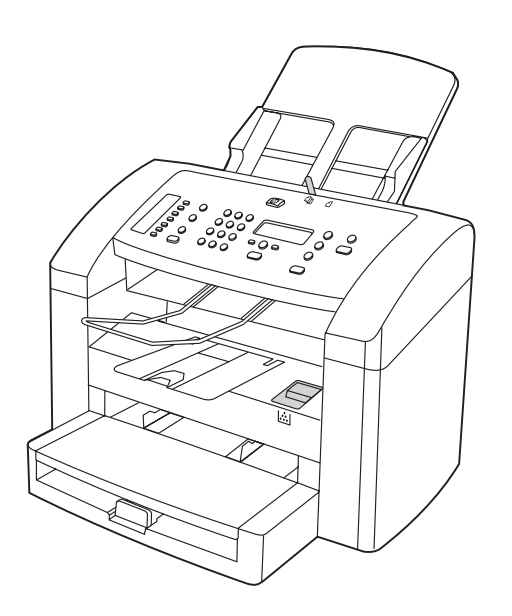

If you are connecting the device to a network, go to step 19. If you are connecting directly to a computer, go to step 20. If you are using all of the device functionality, see the Fax Guide to set up the fax, and then go to step 19 (network connection) or step 20 (computer connection) in this Start Guide.

Si vous essayez de connecter le périphérique à un réseau, passez à l'étape 19. Si vous essayez de connecter le périphérique directement à un ordinateur, passez à l'étape 20. Si vous utilisez toutes les fonctionnalités du périphérique, consultez le guide du télécopieur pour installer le télécopieur, puis passez à l'étape 19 (connexion à un réseau) ou à l'étape 20 (connexion à un ordinateur) dans ce guide de mise en route.

Bei Anschluss des Geräts an ein Netzwerk fahren Sie mit Schritt 19 fort, bei Direktanschluss an einen Computer mit Schritt 20. Zur Nutzung aller Gerätefunktionen informieren Sie sich im Faxhandbuch über das Einrichten der Faxfunktionen und fahren dann mit Schritt 19 (Netzwerkverbind.) oder Schritt 20 (Computerverbind.) in diesem Text fort.

Se si desidera collegare la periferica a una rete, andare al punto 19. Se si desidera collegare la periferica a un computer, andare al punto 20. Se si desidera utilizzare tutte le funzionalità della periferica, consultare la Guida all'utilizzo del fax per la configurazione corretta, quindi andare al punto 19 (connessione di rete) o al punto 20 (connessione del computer) nella Guida introduttiva.

Si desea conectar el dispositivo a una red, vaya directamente al paso 19. Si desea conectarlo directamente a un equipo, vaya directamente al paso 20. Si desea utilizar todas las opciones de funcionamiento del dispositivo, consulte la Guía del fax para configurar el fax y, a continuación, vaya al paso 19 (conexión a una red) o al paso 20 (conexión a un equipo) de esta Guía de instalación inicial.

Als u het apparaat op een netwerk aansluit, gaat u verder met stap 19. Als u het apparaat direct op een computer aansluit, gaat u verder met stap 20. Als u alle functionaliteiten van het apparaat wilt gebruiken, moet u de faxhandleiding raadplegen om de fax in te stellen en vervolgens gaat u verder met stap 19 (netwerkverbinding) of stap 20 (computerverbinding) in deze starthandleiding.

Se você está conectando o dispositivo a uma rede, pule para a etapa 19. Se o está conectando diretamente a um computador, pule para a etapa 20. Se está utilizando todas as funcionalidades do dispositivo, consulte o Guia do fax para configurar o fax e então pule para a etapa 19 (conexão à rede) ou a etapa 20 (conexão ao computador) deste Guia dos primeiros passos.

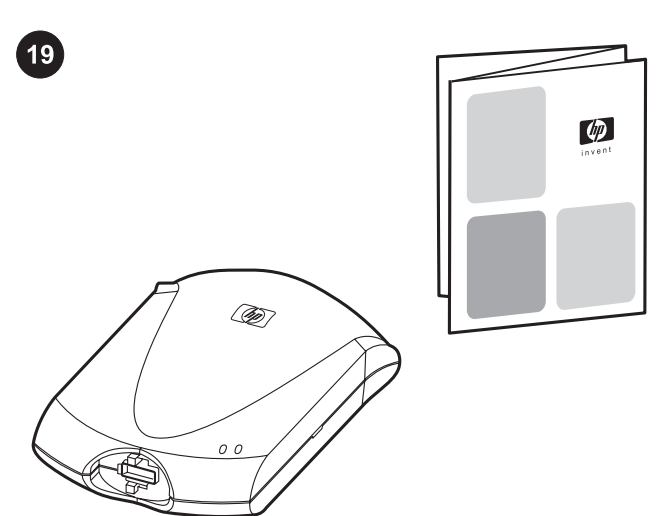

Connect to a network. If you want to connect the device to a network, see the instructions that are included with the HP print server (which is not included with the HP LaserJet all-in-one). After completing the instructions, go to the next step.

Connexion à un réseau. Si vous souhaitez connecter le périphérique à un réseau, reportez-vous aux instructions contenues avec le serveur d'impression HP (qui n'est pas inclus avec l'imprimante HP LaserJet all-in-one). Après avoir suivi les instructions, passez à l'étape suivante.

Anschließen an ein Netzwerk. Wenn Sie das Gerät mit einem Netzwerk verbinden möchten, lesen Sie die entsprechenden mit dem HP Druckserver gelieferten Anweisungen (nicht im Lieferumfang des HP LaserJet All-in-One-Geräts enthalten). Nachdem Sie die Anweisungen vollständig ausgeführt haben, fahren Sie mit dem nächsten Schritt fort.

Collegamento a una rete. Se si desidera collegare la periferica a una rete, consultare le istruzioni fornite con il server di stampa HP (non fornito con la periferica HP LaserJet All-in-One). Una volta eseguite queste operazioni, passare al punto successivo.

Conexión a una red. Si desea conectar el dispositivo a una red, consulte las instrucciones que se incluyen con el servidor de impresión HP (no incluido con la HP LaserJet all-in-one). Tras haber completado las instrucciones, vaya al paso siguiente.

Aansluiten op een netwerk. Als u het apparaat op een netwerk wilt aansluiten, moet u de instructies die bij de HP Afdrukserver zijn geleverd raadplegen (deze worden niet bij de HP LaserJet all-inone meegeleverd). Na het voltooien van de instructies gaat u verder met de volgende stap.

Conexão a uma rede. Se você deseja conectar o dispositivo a uma rede, consulte as instruções incluídas no servidor de impressão HP (que não é fornecido com o multifunção HP LaserJet). Depois de concluir as instruções, siga para a próxima etapa.

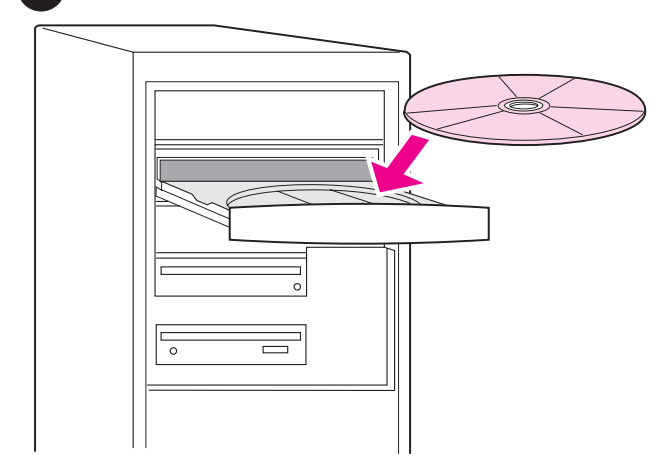

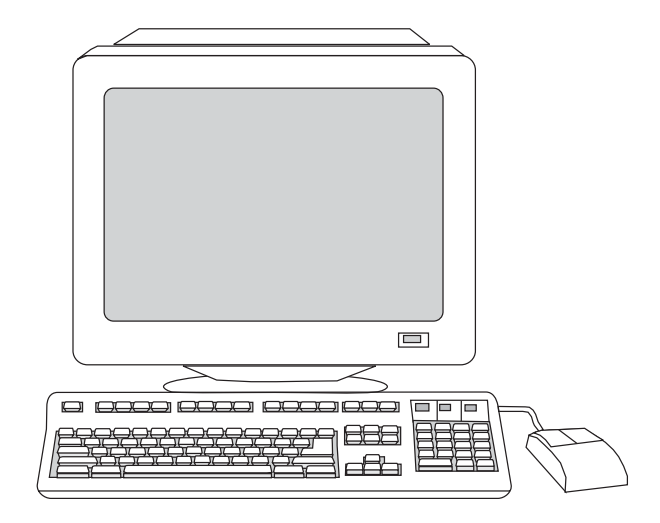

Connect to a computer. 1) Close all programs that are running on the computer. 2) Insert the software CD-ROM into the CD drive. If the installation program does not begin automatically, click Start, click Run, click Browse, select the HPSetup.exe file on the CD, and then click OK.

Connexion à un ordinateur. 1) Fermez tous les programmes en cours d'exécution sur l'ordinateur. 2) Insérez le CD-ROM du logiciel dans le lecteur de CD-ROM. Si le programme d'installation ne démarre pas automatiquement, cliquez sur Démarrer, sur Exécuter, puis naviguez jusqu'au fichier HPSetup.exe sur le CD.

Anschließen an einen Computer. 1) Schließen Sie alle Programme, die auf dem Computer ausgeführt werden. 2) Legen Sie die CD-ROM mit der Software in das CD-ROM-Laufwerk ein. Wenn das Installationsprogramm nicht automatisch gestartet wird, klicken Sie auf Start, klicken Sie auf Ausführen, und wechseln Sie dann zur Datei HPSetup.exe auf der CD-ROM.

Collegamento a un computer. 1) Chiudere tutti i programmi in esecuzione sul computer. 2) Inserire il CD-ROM contenente il software nell'unità CD del computer. Se il programma di installazione non si avvia automaticamente, fare clic su Start, quindi su Esegui e selezionare il file "HPSetup.exe" nel CD.

Conexión a un equipo. 1) Cierre todos los programas que estén en ejecución en el equipo. 2) Inserte el CD de software en la unidad de CD-ROM. Si el programa de instalación no se ejecuta automáticamente, haga clic en Inicio, Ejecutar y, a continuación, desplácese por el CD hasta encontrar el archivo de instalación "HPSetup.exe".

Aansluiten op een computer. 1) Sluit alle programma's af die actief zijn op uw computer. 2) Plaats de CD-ROM met de software in uw CD-ROM-station. Als het installatieprogramma niet automatisch wordt gestart, klikt u op Start, Uitvoeren, en vervolgens bladert u naar het bestand "HPSetup.exe" op de CD.

Conexão a um computador. 1) Feche todos os programas que estejam sendo executados no computador. 2) Insira o CD-ROM do software na unidade de CD. Se o programa de instalação não comecar automaticamente, clique em **Iniciar**, clique em Executar e a seguir procure o arquivo "HPSetup.exe" no CD.

Note: You must have administrative privileges to install the software for Windows NT 4.0 service pack 3, Windows XP, or Windows 2000. 3) Select Install HP LaserJet software.

Remarque : Vous devez disposer de droits administrateur pour installer le logiciel sur Windows NT 4.0 service pack 3, Windows XP ou Windows 2000. 3) Sélectionnez Installer le logiciel HP LaserJet.

Hinweis: Zum Installieren der Software für Windows NT 4.0 Service Pack 3, Windows XP oder Windows 2000 benötigen Sie Administratorrechte. 3) Klicken Sie auf HP LaserJet Software installieren.

Nota: è necessario disporre dei privilegi di amministrazione per installare il software su Windows NT 4.0 Service pack 3, Windows XP o Windows 2000. 3) Selezionare Installa HP LaserJet Software.

Nota: si su sistema operativo es Windows NT 4.0 Service Pack 3, Windows XP o Windows 2000, deberá tener privilegios de administrador para instalar el software. 3) Seleccione Instalar software de HP LaserJet.

Opmerking: u moet over beheerdersrechten beschikken om de software voor Windows NT 4.0 service pack 3, Windows XP of Windows 2000 te installeren. 3) Selecteer HP LaserJet software installeren.

Observação: Você deve ter privilégios de administrador para instalar o software no pacote de serviços 3 do Windows NT 4.0, Windows XP, ou Windows 2000. 3) Selecione Instalar o Software HP LaserJet .

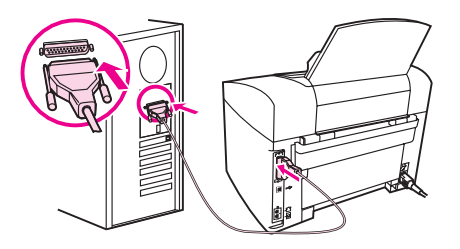

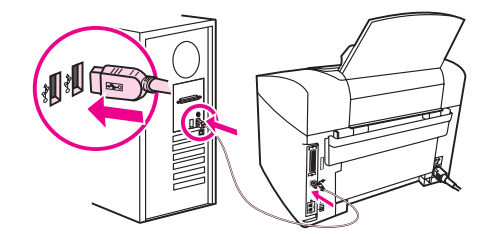

4) In the Printer Connection Wizard, select a connection type. 5) The software prompts you to connect the device to a computer. Connect the parallel or USB device cable (A/B) from the device to the correct computer port or the network.

4) Dans l'Assistant de connexion de l'imprimante, sélectionnez un type de connexion. 5) Le logiciel vous invite à connecter le périphérique à un ordinateur. Connectez le câble USB ou parallèle (A/B) du périphérique au port de l'ordinateur approprié ou connectez le périphérique au réseau.

4) Wählen Sie im Assistenten für die Druckerverbindung einen Verbindungstyp aus. 5) Sie werden von der Software aufgefordert, das Gerät an einen Computer anzuschließen. Verbinden Sie das am Gerät angeschlossene Parallelkabel bzw. das USB-Gerätekabel (A/B) mit dem entsprechenden Anschluss am Computer, oder verbinden Sie das Gerät mit einem Netzwerk.

4) Nella finestra relativa all'impostazione guidata della connessione della stampante, selezionare un tipo di connessione. 5) Il software richiede una connessione a un computer. Collegare il cavo parallelo o USB (A/B) dalla periferica alla porta corretta sul computer oppure collegare la periferica alla rete.

4) En el Asistente de conexión de la impresora, seleccione un tipo de conexión. 5) El software le solicitará que conecte el dispositivo a un equipo. Conecte el cable paralelo o USB (A/B) desde el dispositivo al puerto apropiado del equipo o conecte el dispositivo a una red.

4) In de wizard voor printer verbinden selecteert u een verbindingstype. 5) De software vraagt u om het apparaat op de computer aan te sluiten. Sluit de parallelle of USB-kabel (A/B) van het apparaat aan op de juiste computerpoort of sluit het apparaat aan op het netwerk.

4) No Assistente de conexão da impressora, selecione o tipo de conexão. 5) O software solicita que você conecte o dispositivo a um computador. Conecte o cabo paralelo ou USB (A/B) do dispositivo à porta correta do computador, ou conecte o dispositivo à rede.

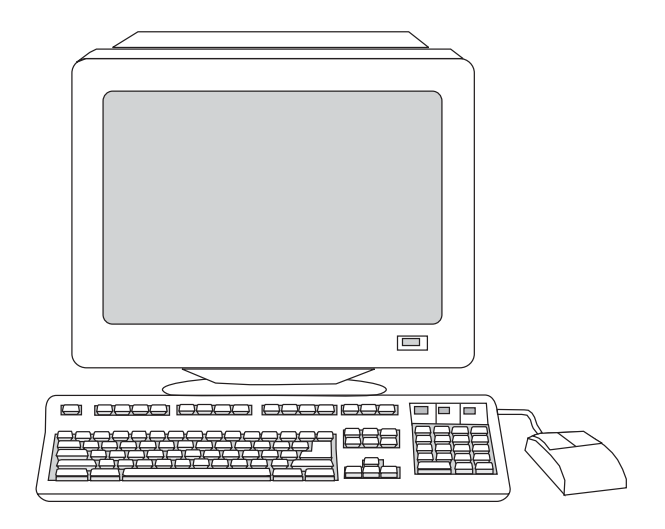

6) Select the Typical installation type, and then follow the instructions to install the software.

6) Sélectionnez le type d'installation par défaut, puis suivez les instructions pour installer le logiciel.

6) Wählen Sie als Installationsart die typische Installation aus, und befolgen Sie dann die Anweisungen zum Installieren der Software.

6) Selezionare il tipo di installazione Tipica, quindi seguire le istruzioni per installare il software.

6) Seleccione la instalación Típica y siga las instrucciones para instalar el software.

6) Selecteer het installatietype Normaal en volg de instructies om de software te installeren.

6) Selecione o tipo de instalação Típica e então siga as instruções para instalar o software.

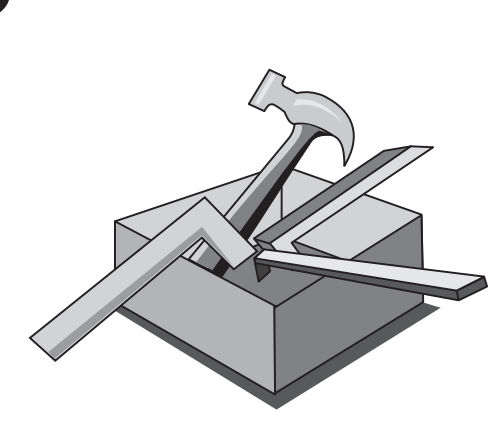

Use the Toolbox. 1) On the computer, click Start, and then click Programs. 2) Click HP LaserJet all-in-one, and then click hp Toolbox to open the Toolbox. Use the Toolbox to perform many device functions from your computer.

Utilisation du logiciel Boîte à outils. 1) Sur votre ordinateur, cliquez sur Démarrer, puis cliquez sur Programmes. 2) Cliquez sur HP LaserJet All-in-One, puis cliquez sur Boîte à outils HP pour ouvrir la Boîte à outils. Utilisez la Boîte à outils pour exécuter de nombreuses fonctionnalités de votre périphérique à partir de votre ordinateur.

Verwenden der Toolbox. 1) Klicken Sie am Computer auf Start, und klicken Sie dann auf Programme. 2) Klicken Sie auf HP LaserJet All-in-One, und klicken Sie dann zum Öffnen der Toolbox auf HP Toolbox. Mit Hilfe der Toolbox können Sie viele Gerätefunktionen über den Computer ausführen.

Utilizzo della Casella degli strumenti. 1) Sul computer, fare clic su Start, quindi su Programmi. 2) Fare clic su HP LaserJet All-in-One, quindi su Casella degli strumenti HP per aprire la Casella degli strumenti. La Casella degli strumenti consente di eseguire dal computer molte delle funzioni della periferica.

Utilice la Caja de herramientas. 1) En el equipo, haga clic en Inicio y, a continuación, en Programas. 2) Haga clic en HP LaserJet all-in-one y, a continuación, en hp Toolbox para abrir la Caja de herramientas. Utilice la Caja de herramientas para controlar un gran número de funciones del dispositivo desde el equipo.

De Werkset gebruiken. 1) Op de computer, klikt u op Start, en vervolgens op Programma's. 2) Klik op HP LaserJet all-in-one, en vervolgens op hp werkset om de werkset te openen. Gebruik de werkset om een groot aantal functies vanaf uw computer uit te voeren.

Use a Caixa de ferramentas. 1) No computador, clique em Iniciar e a seguir clique em Programas. 2) Clique em multifunção HP LaserJet e a seguir clique em Caixa de ferramentas HP para abrir a Caixa de ferramentas. Use a Caixa de ferramentas para executar diversas funções do dispositivo, a partir do seu computador.

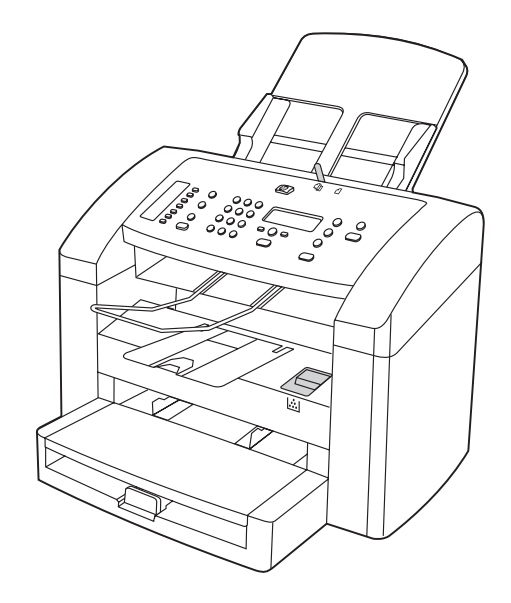

Test the software installation. Print a page from any program to make sure that the software is correctly installed. If the installation failed, reinstall the software. If the reinstallation fails, see the support flyer or see http://www.hp.com/support/lj3015 for more information.

Test de l'installation du logiciel. Imprimez une page à partir de tout programme pour vous assurer que le logiciel est correctement installé. Si l'installation échoue, réinstallez le logiciel. Si la réinstallation échoue également, consultez la brochure d'assistance ou visitez le site http://www.hp.com/support/lj3015 pour plus d'informations.

Testen der Softwareinstallation. Drucken Sie in einem beliebigen Programm eine Seite, um sicherzustellen, dass die Software korrekt installiert ist. Falls beim Installieren Fehler aufgetreten sind, installieren Sie die Software erneut. Weitere Infos zu Fehlern bei einer Neuinstallation finden Sie in den Supporthinweisen oder unter http://www.hp.com/support/lj3015.

Verifica dell'installazione del software. Stampare una pagina da un programma qualsiasi per accertarsi che il software sia installato correttamente. Se l'installazione non è riuscita, reinstallare il software. Se il problema persiste, consultare l'opuscolo di supporto oppure visitare il sito Web all'indirizzo http://www.hp.com/support/ lj3015 per ulteriori informazioni.

Pruebe la instalación del software. Imprima una página desde cualquier programa para asegurarse de que el software se ha instalado correctamente. Si la instalación no se ha realizado correctamente, vuelva a instalar el software. Si vuelve a fallar la instalación, consulte el folleto de asistencia técnica o visite la página http://www.hp.com/support/lj3015 para obtener más información.

Controleer of de software op de juiste wijze is geïnstalleerd. Druk een pagina af vanuit een willekeurig programma om te controleren of de software op de juiste wijze is geïnstalleerd. Installeer de software opnieuw als de installatie is mislukt. Als de installatie is mislukt, raadpleeg dan voor meer informatie de http:// www.hp.com/support/lj3015 of de ondersteuningsbrochure.

Teste a instalação do software. Imprima uma página de qualquer programa, para verificar se o software está instalado corretamente. Se a instalação falhou, reinstale o software. Se a reinstalação falhar, consulte o folheto de suporte ou entre no site http://www.hp. com/support/lj3015 para obter informações adicionais.

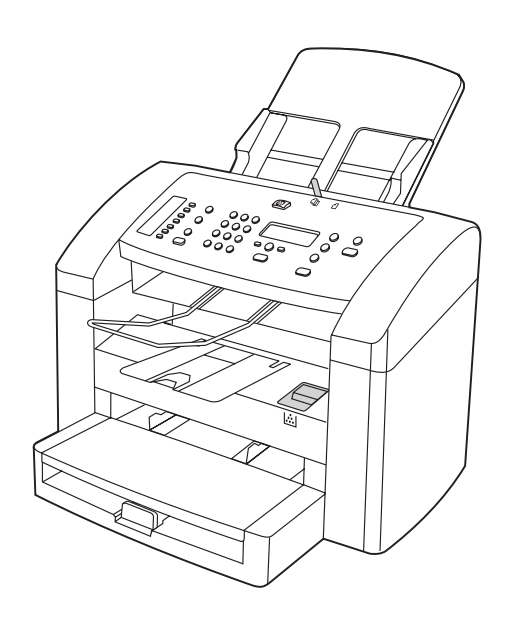

Register the device. Register with HP to keep your device running smoothly and to receive free device updates and information that is relevant to you, including driver or software update notifications, device support alerts, and tips for using your HP device.

Inscription du périphérique. Inscrivez-vous sur le site HP pour assurer un bon fonctionnement à votre périphérique, recevoir des mises à jour gratuites ainsi que des informations importantes (notifications de mises à jour d'un logiciel ou d'un pilote, des annonces d'assistance et des conseils d'utilisation de votre périphérique HP.

Registrieren des Geräts. Registrieren Sie Ihr Gerät bei Hewlett-Packard, um dessen störungsfreien Betrieb sicherzustellen. Eine Registrierung berechtigt Sie zum Empfang von kostenlosen Updates für das Gerät sowie von Informationen, die für Sie relevant sind. Dazu gehören z.B. Benachrichtigungen über Treiber- oder Software-Updates, Unterstützungshinweise sowie Tipps zur Verwendung des HP Geräts.

Registrazione della periferica. La registrazione presso HP consente di operare nelle migliori condizioni e di ricevere aggiornamenti gratuiti e informazioni importanti, compresi driver o notifiche di aggiornamento del software, messaggi di avviso per l'assistenza alla periferica e suggerimenti per il corretto funzionamento della periferica HP.

Registre el dispositivo. Registre el dispositivo con HP para que siga funcionando correctamente y para recibir actualizaciones gratuitas e información de relevancia, como notificaciones de actualizaciones de los controladores o el software, alertas de asistencia del dispositivo o sugerencias sobre el uso del dispositivo HP.

Het apparaat registreren. Registreer het apparaat bij HP om uw apparaat goed te laten werken en voor gratis updates en informatie die voor u relevant is, inclusief kennisgevingen over driver- of software-updates, ondersteuningswaarschuwingen van het apparaat en tips voor het gebruik van uw HP-apparaat.

Registre o dispositivo. Registre na HP para manter o seu dispositivo funcionando sem problemas e para receber atualizações e informações grátis e relevantes para você, incluindo notificações de atualização de driver ou software, alertas de suporte do produto e dicas sobre como usar o seu dispositivo HP.

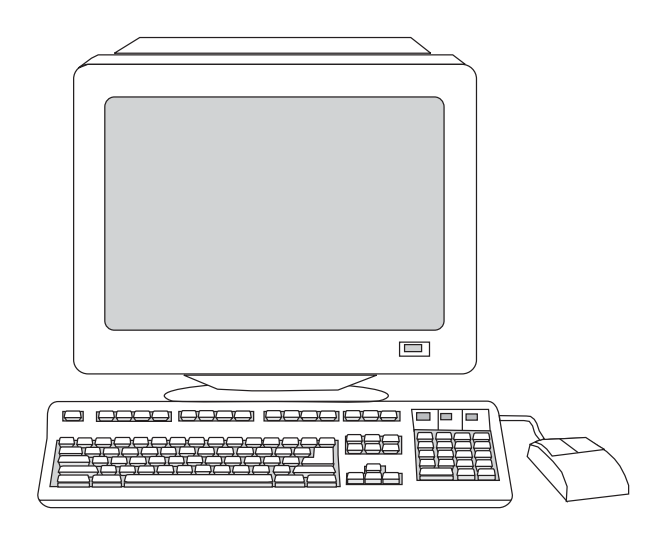

You can register your device at http://www.hp.com/go/register . Hewlett-Packard and its subsidiaries respect your privacy and are committed to protecting it. Please see the HP privacy statement at the registration website.

Vous pouvez inscrire votre périphérique sur le site http://www.hp. com/go/register. Hewlett-Packard et les filiales associées respectent votre confidentialité et s'engagent à la protéger. Reportez-vous à la déclaration de confidentialité HP disponible sur le site Web d'enregistrement.

Sie können Ihr Gerät unter http://www.hp.com/go/register registrieren. Hewlett-Packard und seine Tochtergesellschaften respektieren Ihre Privatsphäre und sind daher dem Datenschutz verpflichtet. Weitere Informationen finden Sie auf der Registrierungswebsite in der HP Datenschutzerklärung.

È possibile registrare la periferica all'indirizzo http://www.hp.com/go/ register. Hewlett-Packard e le relative affiliate garantiscono la tutela della privacy e si impegnano a salvaguardarla. Consultare la dichiarazione relativa al trattamento dei dati personali HP sul sito Web di registrazione.

Para registrar el dispositivo, visite la página http://www.hp.com/go/ register. Hewlett-Packard y sus empresas filiales respetan su privacidad y se comprometen a protegerla. Consulte la declaración de privacidad de HP en el sitio Web de registro.

U kunt uw apparaat registreren op http://www.hp.com/go/register. Hewlett-Packard en haar dochterondernemingen respecteren uw privacy en verplichten zich om deze te beschermen. Raadpleeg de HP privacyverklaring op de registratiewebsite voor meer informatie.

Você pode registrar o seu dispositivo no site http://www.hp.com/go/ register. A Hewlett-Packard e suas subsidiárias respeitam a sua privacidade e estão comprometidas em protegê-la. Veja a declaração de privacidade da HP no web-site de registro.

le)

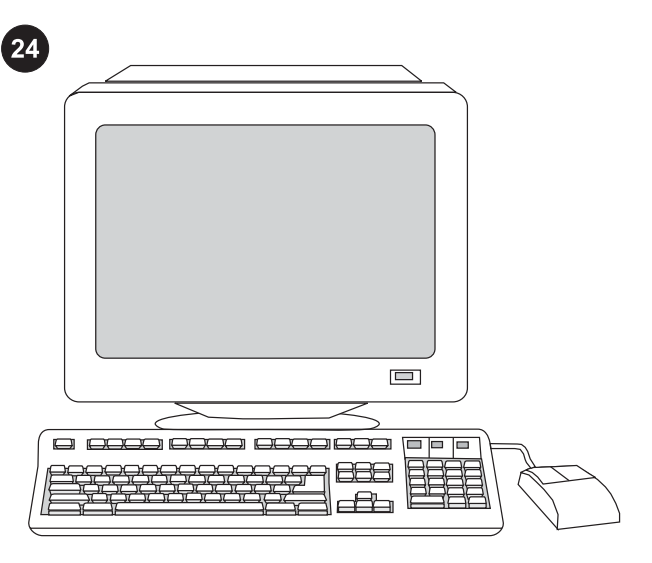

૾ૢૺ૿ૢૺ૾ૢ

Support information. For customer support, see the support flyer or see http://www.hp.com/support/lj3015 .

Congratulations! The device is ready to use. See the Toolbox (Windows 98, Millennium Edition (ME), 2000, or XP only) to open the electronic User Guide and to use the tools to solve problems.

Assistance. Pour toute information sur l'assistance clientèle, consultez la brochure d'assistance ou rendez-vous sur le site http:// www.hp.com/support/lj3015.

Unterstützungsinformationen. Informationen zur Kundenunterstützung finden Sie in den Hinweisen zur Unterstützung sowie unter http://www.hp.com/support/lj3015.

Informazioni per l'assistenza. Per l'assistenza, consultare l'opuscolo di supporto oppure visitare il sito Web all'indirizzo http:// www.hp.com/support/lj3015.

Información de asistencia técnica. Para obtener asistencia técnica, consulte el folleto de asistencia técnica o visite la página http://www.hp.com/support/lj3015.

Ondersteuningsinformatie. Ga naar http://www.hp.com/support/ lj3015 voor klantenondersteuning of om de ondersteuningsbrochure te bekijken.

Informações de suporte. Para obter informações de atendimento ao cliente, consulte o folheto de suporte ou visite o site http://www. hp.com/support/lj3015.

Félicitations ! Votre périphérique est prêt à être utilisé. Reportezvous à la boîte à outils (Windows 98, Millennium Edition (ME), 2000 ou XP uniquement) pour ouvrir le guide d'utilisation électronique et utiliser les outils nécessaires à la résolution du problème.

Herzlichen Glückwunsch! Das Gerät ist nun betriebsbereit. Informationen zum Öffnen des elektronischen Benutzerhandbuchs sowie zur Verwendung von Tools für die Problemlösung finden Sie in der Toolbox (nur für Windows 98, Millennium Edition (ME), 2000 und XP).

Complimenti. La periferica è pronta per l'uso. Vedere la Casella degli strumenti (solo Windows 98, Millennium Edition (ME), 2000 o XP) per aprire la Guida utente in formato elettronico e per la risoluzione dei problemi.

*¡Enhorabuena!* Ya puede utilizar el dispositivo. Consulte la Caja de herramientas (sólo para Windows 98, Millennium Edition (Me), 2000 o XP) para abrir la Guía del usuario en formato electrónico y para utilizar las herramientas de solución de problemas.

Gefeliciteerd! Het apparaat is klaar voor gebruik. Zie de werkset (alleen Windows 98, Millennium Edition (ME), 2000 of XP) om de elektronische gebruikershandleiding te openen en om de hulpprogramma's te gebruiken voor het oplossen van problemen.

Parabéns! O dispositivo está pronto para o uso. Consulte a Caixa de ferramentas (somente Windows 98, Millennium Edition (Me), 2000 ou XP) para abrir o Guia eletrônico do usuário e utilizar as ferramentas para resolver problemas.

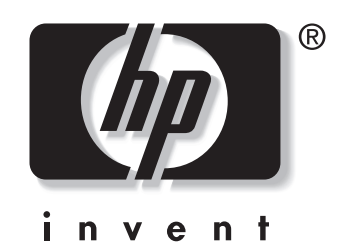

© 2003 Hewlett-Packard Development Company, LP

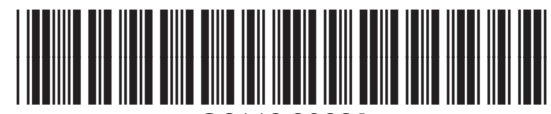

www.hp.com/support/lj3015

Q2669-90921